# ATLAS NG

# UNIVERSAL BROADCAST ANALYZER

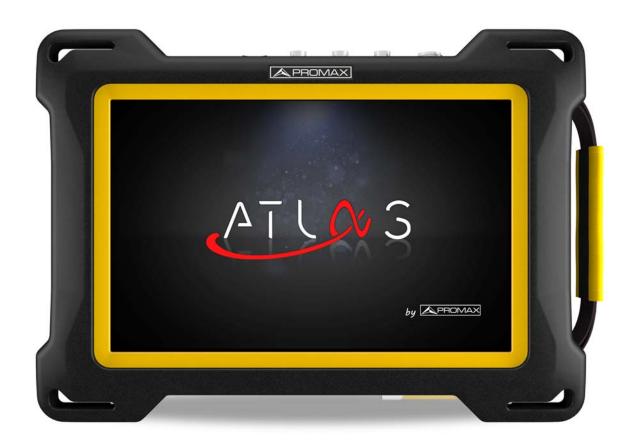

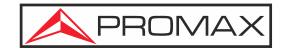

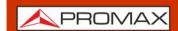

#### **SAFETY NOTES**

Read the user's manual before using the equipment, mainly "SAFETY RULES" paragraph.

The symbol  $\triangle$  on the equipment means "SEE USER'S MANUAL". In this manual may also appear as a Caution or Warning symbol.

**WARNING AND CAUTION** statements may appear in this manual to avoid injury hazard or damage to this product or other property.

### **ELECTRONIC MANUAL VERSION**

You can access instantly to any chapter by clicking on the title of the chapter in the table of contents.

Click on the arrow **at the top right page to return to the table of contents.** 

At Index, click on a page number to access the related content.

Click on the **link** or scan the **QR code** inside de video boxes in order to play a tutorial video.

#### **USER'S MANUAL VERSION**

| Manual Version | Web Publication Date | Firmware Version |  |
|----------------|----------------------|------------------|--|
| F0.0           | February 2023        | 1.0.6            |  |

■Please update your equipment to the latest software version available.

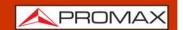

#### **SAFETY RULES**

- \* The safety could not be assured if the instructions for use are not closely followed.
- \* Use this equipment connected only to systems with their negative of measurement connected to ground potential.
- \* The AL-103 external DC charger is a Class I equipment, for safety reasons plug it to a supply line with the corresponding ground terminal.
- \* This equipment can be used in Overvoltage Category I installations and Pollution Degree 2 environments.
- \* External DC charger can be used in Overvoltage Category II, installation and Pollution Degree 1 environments.
- \* When using some of the following accessories use only the specified ones to ensure safety:
  - Rechargeable battery
  - External DC charger
  - Car lighter charger cable
  - Power cord
- \* Observe all specified ratings both of supply and measurement.
- \* Remember that voltages higher than 70 V DC or 33 V AC rms are dangerous.
- \* Use this instrument under the specified environmental conditions.
- \* When using the power adaptor, the negative of measurement is at ground potential.
- \* Do not obstruct the ventilation system of the instrument.
- \* Use for the signal inputs/outputs, specially when working with high levels, appropriate low radiation cables.
- \* Follow the cleaning instructions described in the Maintenance paragraph.

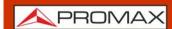

#### **SAFETY SYMBOLS**

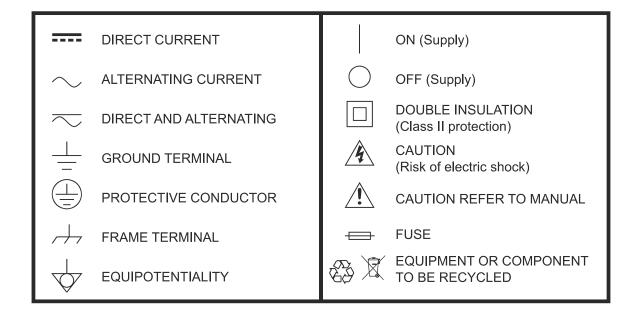

#### **DESCRIPTIVE EXAMPLES OF OVER-VOLTAGE CATEGORIES**

\* **Cat I**: Low voltage installations isolated from the mains.

\* Cat II: Portable domestic installations.

\* Cat III: Fixed domestic installations.

\* Cat IV: Industrial installations.

**CAUTION:** The battery used can present danger of fire or chemical burn if it is

severely mistreat. Do not disassembly, cremate or heat the battery

above 100 °C under no circumstances.

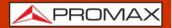

### **TABLE OF CONTENTS**

|    | . INTRODUCTION                                                                                                    |                                                                                                    |
|----|----------------------------------------------------------------------------------------------------|----------------------------------------------------------------------------------------------------|
|    | 1.1. Description                                                                                                    | . 1                                                                                                    |
| 2. | . SETTING UP                                                                                                    | 3                                                                                                    |
|    | 2.1. Package Content                                                                                                    | . 3                                                                                                    |
|    | 2.2. Power                                                                                                    |                                                                                                    |
|    | 2.2.2.Charging the Battery                                                                                                    |                                                                                                    |
|    | 2.2.1.First Charge                                                                                                    |                                                                                                    |
|    | 2.2.3.Charge / Discharge Times                                                                                                    | 5                                                                                                    |
|    | 2.2.4.Energy Saving                                                                                                    |                                                                                                    |
|    | 2.2.5.Smart Control Battery                                                                                                    |                                                                                                    |
|    | 2.2.6.Usage Tips                                                                                                    | 6                                                                                                    |
|    | 2.3. Equipment Details                                                                                                    |                                                                                                    |
|    | 2.5. Reset                                                                                                    | 10                                                                                                    |
|    | 2.4. Switching On/Off                                                                                                    | 10                                                                                                    |
|    | 2.6. Icons                                                                                                    | 11                                                                                                    |
|    | 2.7. Home Menu                                                                                                    | 12                                                                                                    |
|    | 2.8.1.RF Terrestrial signal tuning                                                                                                    |                                                                                                    |
|    | 2.8.2.RF Satellite signal tuning                                                                                                    |                                                                                                    |
|    | 2.8. Practical examples                                                                                                    | 13                                                                                                    |
| 3. | SETTINGS AND PREFERENCES                                                                                                    | 15                                                                                                    |
|    | 3.1. Settings Menu                                                                                                    |                                                                                                    |
|    | 3.1.1.General Settings                                                                                                    |                                                                                                    |
|    | 3.1.2.TV Analyzer Settings                                                                                                    |                                                                                                    |
|    | 3.1.3.IPTV Settings                                                                                                    | .18                                                                                                    |
|    | 3.1.4.Spectrum Analyzer Settings                                                                                                    |                                                                                                    |
|    | 3.2. Interface Menu                                                                                                    | 19                                                                                                    |
| 4. | . TV ANALYZER                                                                                                    | 21                                                                                                    |
|    | A. H. Tallondon Chan                                                                                                    |                                                                                                    |
|    | 4.1. Introduction                                                                                                    |                                                                                                    |
|    | 4.1. Introduction                                                                                                    | 21                                                                                                    |
|    | 4.2. TV Analyzer Screen                                                                                                    | 21<br>22                                                                                                    |
|    | 4.2. TV Analyzer Screen                                                                                                    | 21<br>22<br>23                                                                                                    |
|    | 4.2. TV Analyzer Screen                                                                                                    | 21<br>22<br>23<br>24                                                                                                    |
|    | 4.2. TV Analyzer Screen 4.3. Tuning Settings 4.4. Tools 4.4.1.Spectrum                                                                                                    | 21<br>22<br>23<br>24<br>.24                                                                                                 |
|    | 4.2. TV Analyzer Screen                                                                                                    | 21<br>22<br>23<br>24<br>.24                                                                                                 |
|    | 4.2. TV Analyzer Screen 4.3. Tuning Settings. 4.4. Tools 4.4.1.Spectrum 4.4.2.Measurement 4.4.3.Signal Parameters 4.4.4.Video                                                                                                    | 21<br>23<br>24<br>.24<br>.26<br>.28                                                                                         |
|    | 4.2. TV Analyzer Screen 4.3. Tuning Settings. 4.4. Tools 4.4.1.Spectrum 4.4.2.Measurement 4.4.3.Signal Parameters 4.4.4.Video 4.4.5.Recording                                                                                                    | 21<br>23<br>24<br>.24<br>.26<br>.28<br>.29                                                                                  |
|    | 4.2. TV Analyzer Screen 4.3. Tuning Settings. 4.4. Tools 4.4.1.Spectrum 4.4.2.Measurement 4.4.3.Signal Parameters 4.4.4.Video 4.4.5.Recording 4.4.6.Constellation                                                                                                    | 21<br>23<br>24<br>.24<br>.26<br>.29<br>.30                                                                                  |
|    | 4.2. TV Analyzer Screen 4.3. Tuning Settings 4.4. Tools 4.4.1.Spectrum 4.4.2.Measurement 4.4.3.Signal Parameters 4.4.4.Video 4.4.5.Recording 4.4.6.Constellation 4.4.7.Video Values                                                                                                    | 21<br>22<br>24<br>.24<br>.26<br>.29<br>.30                                                                                  |
|    | 4.2. TV Analyzer Screen 4.3. Tuning Settings 4.4. Tools 4.4.1.Spectrum 4.4.2.Measurement 4.4.3.Signal Parameters 4.4.4.Video 4.4.5.Recording 4.4.6.Constellation 4.4.7.Video Values 4.4.8.MER by Carrier                                                                                                    | 21<br>22<br>23<br>24<br>.24<br>.26<br>.28<br>.30<br>.31<br>.33                                                              |
|    | 4.2. TV Analyzer Screen 4.3. Tuning Settings 4.4. Tools 4.4.1.Spectrum 4.4.2.Measurement 4.4.3.Signal Parameters 4.4.4.Video 4.4.5.Recording 4.4.6.Constellation 4.4.7.Video Values 4.4.8.MER by Carrier 4.4.9.Echoes                                                                                                    | .21<br>22<br>23<br>24<br>.26<br>.28<br>.30<br>.31<br>.33<br>.34                                                             |
|    | 4.2. TV Analyzer Screen 4.3. Tuning Settings 4.4. Tools 4.4.1.Spectrum 4.4.2.Measurement 4.4.3.Signal Parameters 4.4.4.Video 4.4.5.Recording 4.4.6.Constellation 4.4.7.Video Values 4.4.8.MER by Carrier 4.4.9.Echoes 4.4.10.FM RDS Parameters                                                                                                    | .21<br>.22<br>.24<br>.24<br>.26<br>.28<br>.30<br>.31<br>.33<br>.34<br>.35                                                   |
|    | 4.2. TV Analyzer Screen 4.3. Tuning Settings 4.4. Tools 4.4.1.Spectrum 4.4.2.Measurement 4.4.3.Signal Parameters 4.4.4.Video 4.4.5.Recording 4.4.6.Constellation 4.4.7.Video Values 4.4.8.MER by Carrier 4.4.9.Echoes 4.4.10.FM RDS Parameters 4.4.11.Transport Stream Analyzer                                                                                                    | 21<br>22<br>23<br>24<br>.24<br>.26<br>.28<br>.30<br>.31<br>.33<br>.34<br>.35                                                |
|    | 4.2. TV Analyzer Screen 4.3. Tuning Settings 4.4. Tools 4.4.1.Spectrum 4.4.2.Measurement 4.4.3.Signal Parameters 4.4.4.Video 4.4.5.Recording 4.4.6.Constellation 4.4.7.Video Values 4.4.8.MER by Carrier 4.4.9.Echoes 4.4.10.FM RDS Parameters 4.4.11.Transport Stream Analyzer 4.4.12.Transport Stream Tables                                                                                                    | 21<br>22<br>23<br>24<br>.24<br>.26<br>.29<br>.30<br>.31<br>.33<br>.34<br>.35                                                |
|    | 4.2. TV Analyzer Screen 4.3. Tuning Settings 4.4. Tools 4.4.1.Spectrum 4.4.2.Measurement 4.4.3.Signal Parameters 4.4.4.Video 4.4.5.Recording 4.4.6.Constellation 4.4.7.Video Values 4.4.8.MER by Carrier 4.4.9.Echoes 4.4.10.FM RDS Parameters 4.4.11.Transport Stream Analyzer                                                                                                    | 21<br>22<br>23<br>24<br>.24<br>.26<br>.28<br>.29<br>.30<br>.31<br>.33<br>.34<br>.35<br>.38<br>.38                           |
|    | 4.2. TV Analyzer Screen 4.3. Tuning Settings 4.4. Tools 4.4.1.Spectrum 4.4.2.Measurement 4.4.3.Signal Parameters 4.4.4.Video 4.4.5.Recording 4.4.6.Constellation 4.4.7.Video Values 4.4.8.MER by Carrier 4.4.9.Echoes 4.4.10.FM RDS Parameters 4.4.11.Transport Stream Analyzer 4.4.12.Transport Stream Tables 4.4.13.Transport Stream Bitrate 4.4.14.Transport Stream PIDs 4.4.15.Transport Stream Alarms                                                                                       | 21<br>22<br>23<br>24<br>.24<br>.26<br>.28<br>.30<br>.31<br>.33<br>.34<br>.35<br>.38<br>.39<br>.41                           |
| 5. | 4.2. TV Analyzer Screen 4.3. Tuning Settings. 4.4. Tools 4.4.1.Spectrum 4.4.2.Measurement 4.4.3.Signal Parameters 4.4.4.Video 4.4.5.Recording 4.4.6.Constellation 4.4.7.Video Values 4.4.8.MER by Carrier 4.4.9.Echoes 4.4.10.FM RDS Parameters 4.4.11.Transport Stream Analyzer 4.4.12.Transport Stream Bitrate 4.4.13.Transport Stream Bitrate 4.4.14.Transport Stream PIDs                                                                                                    | 21<br>22<br>23<br>24<br>.24<br>.26<br>.28<br>.30<br>.31<br>.33<br>.34<br>.35<br>.38<br>.39<br>.41                           |
| 5. | 4.2. TV Analyzer Screen 4.3. Tuning Settings 4.4. Tools 4.4.1.Spectrum 4.4.2.Measurement 4.4.3.Signal Parameters 4.4.4.Video 4.4.5.Recording 4.4.6.Constellation 4.4.7.Video Values 4.4.8.MER by Carrier 4.4.9.Echoes 4.4.10.FM RDS Parameters 4.4.11.Transport Stream Analyzer 4.4.12.Transport Stream Tables 4.4.13.Transport Stream Bitrate 4.4.14.Transport Stream PIDs 4.4.15.Transport Stream Alarms                                                                                       | 21<br>22<br>23<br>24<br>.24<br>.26<br>.30<br>.31<br>.33<br>.34<br>.35<br>.38<br>.39<br>.41                                  |
| 5. | 4.2. TV Analyzer Screen 4.3. Tuning Settings 4.4. Tools 4.4.1.Spectrum 4.4.2.Measurement 4.4.3.Signal Parameters 4.4.4.Video 4.4.5.Recording 4.4.6.Constellation 4.4.7.Video Values 4.4.8.MER by Carrier 4.4.9.Echoes 4.4.10.FM RDS Parameters 4.4.11.Transport Stream Analyzer 4.4.12.Transport Stream Tables 4.4.13.Transport Stream Bitrate 4.4.14.Transport Stream PIDs 4.4.15.Transport Stream PIDs 4.4.15.Transport Stream Alarms  SPECIFICATIONS ATLAS NG 5.1. General                    | 21<br>22<br>23<br>24<br>.24<br>.26<br>.29<br>.30<br>.31<br>.33<br>.34<br>.35<br>.41<br>.42<br>44                            |
| 5. | 4.2. TV Analyzer Screen 4.3. Tuning Settings. 4.4. Tools 4.4.1.Spectrum 4.4.2.Measurement 4.4.3.Signal Parameters 4.4.4.Video 4.4.5.Recording 4.4.6.Constellation 4.4.7.Video Values 4.4.8.MER by Carrier 4.4.9.Echoes 4.4.10.FM RDS Parameters 4.4.11.Transport Stream Analyzer 4.4.12.Transport Stream Bitrate 4.4.13.Transport Stream Bitrate 4.4.14.Transport Stream PIDS 4.4.15.Transport Stream Alarms  SPECIFICATIONS ATLAS NG 5.1. General 5.2. TV Analyzer Mode.                        | 21<br>22<br>23<br>24<br>.24<br>.26<br>.29<br>.30<br>.31<br>.33<br>.34<br>.35<br>.38<br>.39<br>.41<br>.42<br>44<br>44        |
| 5. | 4.2. TV Analyzer Screen 4.3. Tuning Settings 4.4. Tools 4.4.1.Spectrum 4.4.2.Measurement 4.4.3.Signal Parameters 4.4.4.Video 4.4.5.Recording 4.4.6.Constellation 4.4.7.Video Values 4.4.8.MER by Carrier 4.4.9.Echoes 4.4.10.FM RDS Parameters 4.4.11.Transport Stream Analyzer 4.4.12.Transport Stream Tables 4.4.13.Transport Stream Bitrate 4.4.14.Transport Stream PIDs 4.4.15.Transport Stream PIDs 4.4.15.Transport Stream Alarms  SPECIFICATIONS ATLAS NG 5.1. General                    | 21<br>22<br>23<br>24<br>.24<br>.26<br>.29<br>.30<br>.31<br>.33<br>.34<br>.35<br>.38<br>.39<br>.41<br>.42<br>44<br>44<br>.48 |
| 5. | 4.2. TV Analyzer Screen 4.3. Tuning Settings 4.4. Tools 4.4.1.Spectrum 4.4.2.Measurement 4.4.3.Signal Parameters 4.4.4.Video 4.4.5.Recording 4.4.6.Constellation 4.4.7.Video Values 4.4.8.MER by Carrier 4.4.9.Echoes 4.4.10.FM RDS Parameters 4.4.11.Transport Stream Analyzer 4.4.12.Transport Stream Tables 4.4.13.Transport Stream Bitrate 4.4.14.Transport Stream PIDs 4.4.15.Transport Stream Alarms  SPECIFICATIONS ATLAS NG 5.1. General 5.2. TV Analyzer Mode 5.2.1.Supported Standards | 21<br>22<br>23<br>24<br>.24<br>.26<br>.29<br>.30<br>.31<br>.33<br>.34<br>.35<br>.38<br>.41<br>.42<br>44<br>44<br>.48        |

# **ATLAS NG**

#### **USER'S MANUAL**

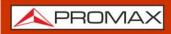

|    | 5.6. SDI Mode                           | .56 |
|----|-----------------------------------------|-----|
|    | 5.5. ASI Mode                           |     |
|    | 5.7. Options                            |     |
|    | MAINTENANCE                             |     |
|    | 6.1. Instructions for Returning by Mail | .58 |
|    | 6.2. Considerations about the Screen    |     |
|    | 6.3. Cleaning Recommendations           | .58 |
| 7. | ADDITIONAL INFORMATION                  | 60  |
| 8. | MULTIMEDIA CONTENT                      | 61  |
|    | INDEX                                   |     |
|    |                                         |     |

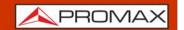

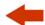

# UNIVERSAL BROADCAST ANALYZER

## ATLAS NG

#### 1 INTRODUCTION

### 1.1 Description

The new **ATLAS NG** is the eighth generation of field meters that **PROMAX** launches. As each new generation, it represents an evolution from the previous, since it integrates the latest technological innovations and develops applications for the new demands and needs that have emerged in recent years.

The new **ATLAS NG** has been created with the aim to make easy the user experience. Everything has been designed so the equipment can be fully operated using the 10" multitouch display (even using wearing gloves). The friendly interface has been designed so the user has a simple tool to use but powerful. The new outer frame offers extreme ruggedness maximizing grip and ease of handling.

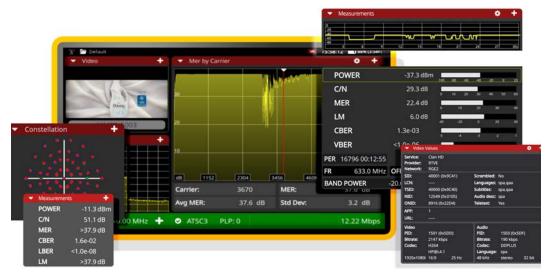

Figure 1.

The **ATLAS NG** is a universal analyzer that covers the most stringent requirements for broadcast professionals. It covers all standards developed by the DVB consortium, as well as the ATSC standard, including the next generation versions for these standards, like the 3.0 and S2X.

Besides the basic functions of TV meter and spectrum analyzer for terrestrial and satellite band, the **ATLAS NG** can analyze signals from IPTV, Transport Streams, SDI, WiFi, OTT and fiber optics. The frequency range arrives to 6 GHz, covering the S and C bands, used by technologies like teleports or broadband wireless.

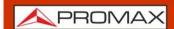

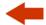

The **ATLAS NG** has a variety of input-output connectors that allows it to work with most of the broadcast signals: N-type universal, 1PPS, FC/APC, ASI-SDI, SFP+, HDMI, Ethernet among others. It can be connected to a network and be remotely managed very easily using a standard browser.

In an effort to facilitate its work to professionals, our long experience ensures an after sales quality service. In addition, there are software updates periodically released, that add functions and improvements to the equipment.

The **ATLAS NG** has been designed and developed entirely in the European Union. A multidisciplinary team of highly qualified professionals has dedicated effort and commitment to the development of a powerful, efficient and reliable tool. During the manufacturing process, all used materials have been subjected to a strict quality control.

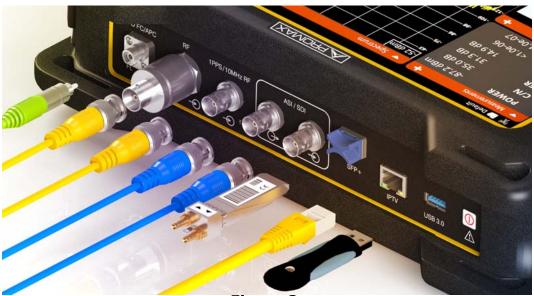

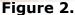

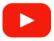

Introducing the ATLAS NG (01:30s)

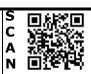

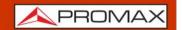

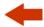

#### 2 SETTING UP

### 2.1 Package Content

Check that your package contains the following elements:

- **ATLAS NG** Universal Analyzer.
- External DC charger.
- Mains cord for external DC charger.
- Car lighter charger.
- GPS receiver.
- Dongle WiFi.
- BNC/m-TV/f IEC adapter.
- Aero N/m-F/f adapter.
- N/m-BNC/f adapter.
- Carrying bag.
- Support belt.
- 4V/RCA Jack Cable.
- Monopod.
- Transport suitcase.
- Quick Start Guide.

**NOTE:** Keep the original packaging, since it is specially designed to protect the equipment. You may need it in the future to send the analyzer to be calibrated.

### 2.2 Power

The **ATLAS NG** is powered by a 7.4 V built-in rechargeable Li-Po battery of high quality and long operation time. This equipment can operate on battery or connected to the mains using a DC adapter. An adapter is also supplied to use with the power connector car (cigarette lighter).

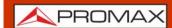

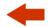

### 2.2.1 First Charge

The equipment comes with the battery half charged. Depending on the time elapsed from first charge and environmental conditions may have lost some of the charge. You should check the battery level. It is advisable a first full charge.

### 2.2.2 Charging the Battery

Connect the DC power adapter to the equipment through the power connector on the left side panel (see figure).

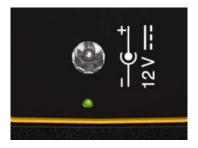

Figure 2.

Then connect the DC power adapter to the mains via the mains cord. Ensure that your mains voltage is compatible with the adapter voltage.

For a **fast** charging is necessary to switch off the equipment.

If the equipment is ON, the battery charge will be slower, depending on the type of work you are doing. When connecting the equipment to the mains the mains connected symbol appears inside the battery icon.

The Charger led indicates the battery status:

- **Red**: Low charge level (below 30%).
- **Orange**: Medium charge level (above 30%).
- **Green**: High charge level (above 75%).
- Blinking: Battery not detected.
- **Off**: Battery is discharging.

When switching on the equipment, the battery voltage is checked. If the tension is too weak to start, the equipment does not start up. In this case please charge the battery immediately.

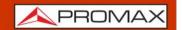

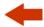

#### 2.2.3 Charge / Discharge Times

Average charging time with the equipment off (fast charge):

- 3 hours to achieve an 80% charge.
- 5 hours to achieve a 100% charge.

With the equipment on (slow charge):

- 5 hours to achieve an 80% charge.
- 8 hours to achieve a 100% charge.

Average discharge time (with external supply disabled):

- With the battery full charge the average battery time is 5:00 hours.
- With the battery at 80% charge the average battery time is 4 h.

### 2.2.4 Energy Saving

These options are available in the menu Settings -> Appearance.

- **Power Off**: It allows the user to select the time to power off, which is the time after which the equipment shuts down automatically unless pressing any key. Time options are: off, 1, 5, 10, 15, 30 o 60 minutes.
- **TFT Screen**: User can select a time after which the TFT screen turns off, but the equipment is still running normally. The equipment can measure (for example, making a datalogger or channel exploration) and the battery will last longer, about 10% more. The screen turns on by pressing any key. Time options are: off, 1, 5, 10 or 30 minutes.

### 2.2.5 Smart Control Battery

The built-in battery of the equipment is of the "**smart**" type, which means that reports its state of charge. This information is displayed inside the battery icon in the form of the average time available. In this way the user can know at any time the remaining battery level.

The remaining time charge that appears is calculated according to the work that has been doing. If you activate the external supply of the equipment, the

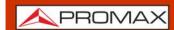

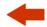

average time would be reduced according to the increase in consumption that occurs.

### 2.2.6 Usage Tips

The battery is losing storage capacity as you go through its life. Contact your **PROMAX** distributor when necessary to replace the battery.

To extend battery life the user should follow these tips:

- In case of providing a long inactivity period of the equipment it is advisable to make every 3 months a charge / discharge cycle and a subsequent partial charge (40% aprox.).
- It is advisable to keep it in a cool place and away from heat.
- You should avoid keeping the battery for a long period of time at full load or fully discharged.
- There is not necessary to wait to fully discharge before a charge because these batteries have no memory effect.

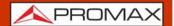

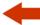

## 2.3 Equipment Details

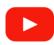

**Inputs and Outputs (03:13s)** 

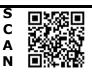

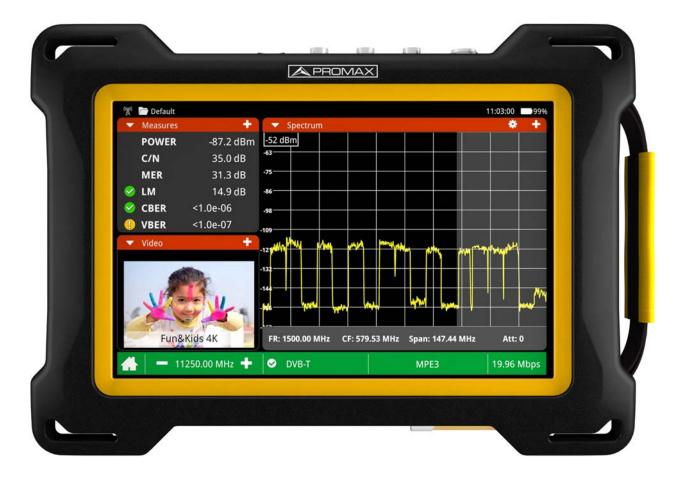

Figure 3. Front View.

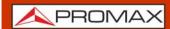

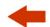

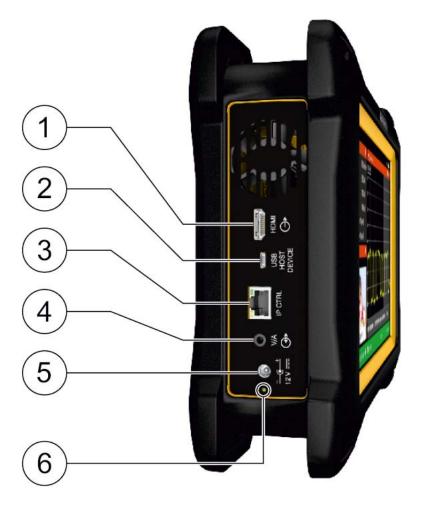

Figure 4. Left Side View.

- 1 HDMI output for HDMI 1.4 (UHD 4K).
- 2 USB Host/Device connector (selectable).
- 3 RJ45 connection for remote management.
- 4 Analogue Video/Audio input/output.
- 5 Power input connector.
- 6 LED indicator for battery charge level.

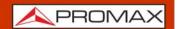

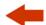

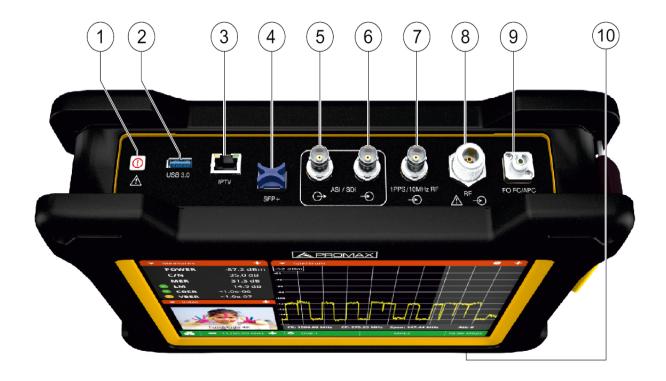

Figure 5. Top View.

- 1 ON/OFF. Press for an instant to switch on/off.
- 2 USB 3.0 port for WiFi dongle, GPS receivers or USB drives.
- 3 RJ45 connector for IPTV or OTT signal analysis.
- 4 SFP+ transceiver compatible with GE and fiber optics.
- 5 ASI/SDI output signal.
- 6 ASI/SDI input signal.
- 7 Input for reference synchronism signal 1PPS or 10 MHz.
- 8 Radio frequency input signal (RF).
- 9 Fiber optics input\*.
- 10 CAM module slot.

February 2023 9 Chapter 2: SETTING UP

<sup>\*.</sup> Available as option.

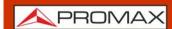

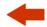

### 2.4 Switching On/Off

#### **►** Switching On:

- 1 Press the ON/OFF button placed on the top of the equipment for few seconds.
- 2 The boot screen appears and also a progress bar that indicates the system is loading.
- 3 After the system loads, it shows the same status before power off.

#### ► Switching Off by button:

1 Press the ON/OFF button placed on the top of the equipment.

#### ► Switching Off by software:

- 1 Press the switching off icon (b) at the main screen.
- 2 Select "Power Off" or "Reboot".

#### **▶** Switching Off by software (Energy save):

- 1 Press the Settings icon 🍾 from the main screen.
- 2 Press the Appearance icon
- The option "**Power Off**" allows the user to enable the automatic shutdown option. Select a waiting time (time without pressing any key and the meter not working) after which the equipment turns off automatically.

**NOTE:** The equipment keeps its last status (mode and screen) which is recovered when power on.

# 2.5 Reset

How to **RESET**: Hold down the ON/OFF key for few seconds until the equipment switches off.

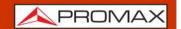

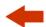

#### When to **RESET**:

- When it crashes and does not respond to any key.
- When it does not switch on.
- When it does not finish the boot process.

### 2.6 Icons

Icons on screen provide useful information about the equipoment:

| Icon        | Description                                         | Icon        | Description                                                                       |
|-------------|-----------------------------------------------------|-------------|-----------------------------------------------------------------------------------|
| ATT         | Attenuator: The input signal has an adequate level. | <b>✓</b>    | Signal Quality according to threshold: Correct quality.                           |
| ATT         | Attenuator: The input signal is overattenuatedl.    | 0           | Signal Quality according to threshold: Quality close to threshold.                |
| ATT         | Attenuator: The input signal is saturated.          | 8           | Signal Quality according to threshold: Not acceptable quality.                    |
| <b>50</b> Ω | RF Input Impedance: 50 Ohms.                        |             | Outdoor unit power supply: Power off.                                             |
| <b>75</b> Ω | RF Input Impedance: 75 Ohms.                        | 18V         | Outdoor unit power supply: It shows selected voltage.                             |
|             | Battery charging.                                   | 18V <b></b> | Outdoor unit power supply: It shows selected voltage and 22 kHz signal activated. |
|             | Battery in use.                                     |             |                                                                                   |

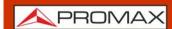

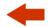

### 2.7 Home Menu

To access the Home Menu from any screen press the PROMAX logo 🔌 at the left bottom corner.

From the Main Menu you can access the main tools as described below.

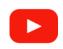

#### Main Menu (05:23s)

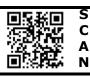

- TV Analyzer: Tool to analyze and demodulate terrestrial, CATV or FM signals (from 45 to 1000 MHz) and satellite (from 250 to 2350 MHz) (for more details refer to "TV ANALYZER" on page 21).
- Spectrum Analyzer: Tool to tune and measure RF (power and C/N) signal from 5 MHz to 6 GHz.
- IPTV: Tool to inspect in detail IPTV streams.
- ASI: Tool to analyze TS signals.
- SDI: Tool to analyze SD-SDI, HD-SDI and 3G-SDI.
- ■ Manual: Quick guide and complete user manual.
- Settings: Access the settings menu (for more details refer to <a href=""SETTINGS AND PREFERENCES" on page 15">"SETTINGS AND PREFERENCES" on page 15</a>).

You can also swipe down from top screen to show the "Inputs & outputs menu" to manage dataloggers, notifications, workspaces and also to adjust volume and brightness.

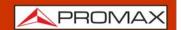

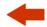

### 2.8 Practical examples

The next section is a general explanation of how to tune a terrestrial or a satellite RF signal, step by step. If you have any doubt, check the specific chapter to get more details.

### 2.8.1 RF Terrestrial signal tuning

- 1 Connect the RF input signal cable to the RF input connector.
- 2 Press Settings 👸 .
- Press StealthID and select the type of signals you want to identify automatically when it is searching a signal (in this case should be terrestrial signals as DVB-T, DVB-T2, etc.).
- 4 Press 🙏 to return to the Home menu.
- 5 From the Home Menu press on the TV Analyzer 🛂 .
- 6 On the main panel, press ▼ and select the Spectrum tool. On the small panels, you can select other tools, like the video tool to watch the demodulated signal or the measurements tool to check power and MER.
- 7 Swipe right from the left side or press on the bottom bar to display the tuning menu.
- 8 Select the terrestrial band # .
- 9 Select type of tuning: frequency թիթ or channel 👯 .
- 10 If you tune by channel, then previously you have to select a channel plan that contains the channels in your area. In case you do not find a proper channel plan, you can add or create a new one.
- 11 Select Span (recommended value for terrestrial: 50 MHz).
- 12 Adjust the reference level.
- Adjust your frequency or select a channel. You can also search your frequency or channel by dragging left or right on the screen.
- 14 When you are on the carrier, it must be automatically locked and the bottom tool bar should turn green. If is not locked, the bottom bar turns red.
- 15 If locked, it is automatically demodulated. On video tool shows the image and on signal parameters shows all related parameters.

### 2.8.2 RF Satellite signal tuning

1 Connect the RF input signal cable to the RF input connector.

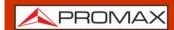

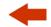

- 2 Press Settings 🗞
- Press StealthID and select the type of signals you want to identify automatically when it is searching a signal (in this case should be satellite signals as DVB-S, DVB-S2, etc.).
- 4 Press 🙏 to return to the Home menu.
- 5 From the Home Menu press on the TV Analyzer 🔄 .
- On the main panel, press and select the Spectrum tool on the main panel. On the small panels, you can select another tools, like the video tool to watch the demodulated signal or the measurements tool to check power and MER.
- 7 Swipe right from the left side or press on the bottom bar to display the tuning menu.
- 8 Select the satellite band  $\mathbf{\chi}$ .
- 9 Select type of tuning: frequency Min or channel ... .
- 10 If you **tune by frequency**, select the settings parameters: Supply voltage, polarization and satellite band.
- If you **tune by channel**, then previously you have to select a channel plan that contains the channels for the satellite. In case you do not find a proper channel plan, you can add or create a new one. **Channels from channel plan have pre-set parameters** (supply voltage, polarization and satellite band), so they cannot be changed from the Settings menu.
- 12 Select Span (recommended value for satellite: 100 MHz).
- 13 Adjust the reference level.
- 14 Adjust your frequency or select a channel. You can also search your frequency or channel by dragging left or right on the screen.
- 15 When the marker is on the carrier, it must be automatically locked and the bottom tool bar should turn green. If is not locked, the bottom bar turns red.
- 16 If locked, the signal is automatically demodulated. On video tool shows the image and on signal parameters shows all parameters related.

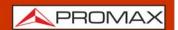

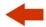

#### 3 SETTINGS AND PREFERENCES

### 3.1 Settings Menu

Press **Settings** on the Home Menu to access the Settings menu.

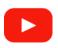

#### Settings Menu (02:19s)

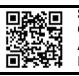

Settings are classified according to these categories:

- **General**: Equipment information and customizing options.
- **TV Analyzer**: TV analyzer settings.
- **IPTV**: IPTV settings.
- **Spectrum Analyzer**: Spectrum analyzer settings.

### 3.1.1 General Settings

### **►** Equipment Information

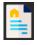

- Provider: Provider's name.
- Name: Equipment's name.
- Serial number: Unique identification number for this equipment.
- Release: Version of software installed on the equipment.
- Free data memory: Free size of the flash memory installed on the equipment / Size of the flash memory installed for data (dataloggers, screenshots, service recording and so on...).
- Company: Name of the company which owns the equipment (set by user; protected by PIN code). This field appears on the boot screen.
- User: Name of the equipment's user (set by user; protected by PIN code). This field appears on the boot screen.
- Change Pin Code: It allows user to change the pin code.
- Product ID: Identifier name of the equipment.

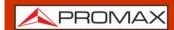

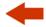

# ► Appearance

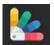

- Power Off: It allows the user to select the time to power off, which is the time after which the equipment shuts down automatically unless an user press any key.
- Language: Language used on menus, messages and screens. Available languages are: English, Spanish and Catalan. Once the new language is selected, the equipment changes automatically to the new language.
- TFT Screen: User can select a time after which the TFT screen turns off, but the equipment is still running normally. The screen turns on by pressing any key. Time options are: off, 1, 5, 10 or 30 minutes.
- Theme: It is the colour used on screen (dark or light).
- Battery Time: It hides or shows the remaining battery time. Remaining battery time is displayed next to the battery level icon.

### ►Time & Date

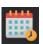

- Date Format: It allows the user to change the date format.
- Time Zone: It allows the user to select continent and country/city where the meter is in order to determine if it is necessary to apply DST (Daylight Saving Time).
- Network time: It allows you to enable/disable syncing time from a network.

### ► Network

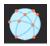

Network parameters identify the equipment into a data network. It is necessary to connect to a PC via ethernet.

- MAC: Physical address of the equipment. It is unique and cannot be edited.
- DHCP: Enable this option to get the proper IP address when the unit is first connected to a network. That feature contributes to make things easier to installers when debugging network access.
- IP: IP Address of the equipment into the local network.
- IPNetMask: Subnet mask of the equipment (by default 255.255.250).
- Gateway: IP Address of the router into the local network (by default 10.0.1.1).

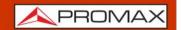

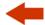

- DNS1
- DNS2

### ► Software Update

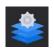

- Last Update Information: It shows information about the current update.
- Update: It shows if there is an update available for download and install.

### 3.1.2 TV Analyzer Settings

### **►** Measurements

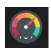

- Terrestrial Units: It allows the user to select the terrestrial measurement units for the signal level. Available options are: dBm dBmV and dBµV.
- Satellite Units: It allows the user to select the satellite measurement units for the signal level. Available options are: dBm, dBmV and dBµV.
- Terrestrial Downlink: If this option is enabled it allows you to set a local oscillator in terrestrial band from Settings and it displays intermediate and downlink (DL) frequencies calculated from local oscillator. For example, it allows you to work with terrestrial radio-links or frequency converters.
- Reference Level: It allows the user to select the type of reference level adjustment between manual (modified by the user) or automatic (selected by the equipment).
- Min. Ter. Level: It sets the minimum level for a terrestrial analogue signal to be identified when channel exploring or datalogger.
- Min. Ter. Power: It sets the minimum power for a terrestrial digital signal to be identified when channel exploring or datalogger.
- Min. Sat. Power: It sets the minimum power for a satellite digital signal to be identified when channel exploring or datalogger.
- Min. FM Level: It sets the minimum power for a FM signal to be identified when channel exploring or datalogger.
- Power Offset: It adds this value to the power/level measurement. When this value is different to 0 dB, next to power/level measurement an asterisk (\*) is shown as a warning that offset is been applied.

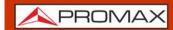

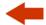

### ► Stealth-ID Options

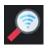

It allows the user to select the set of signal types being used while auto identifying any modulation type.

- Annex B.
- •FM
- •DVB-C
- •DVB-T
- •DVB-T2
- •ISDB-T
- ATSC
- •ATSC-3
- DAB
- •DVB-S
- •DVB-S2
- •DVB-S2X
- •DSS

### 3.1.3 IPTV Settings

# ► Network

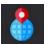

Network parameters to receive IPTV signal.

- DHCP: Enable this option to get the proper IP address when the unit is first connected to a network. That feature contributes to make things easier to installers when debugging network access. Enable the DHCP protocol for proper IP configuration.
- IP: IP Address of the equipment into the local network.
- Mask: Subnet mask of the equipment (by default 255.255.255.0).
- Gateway: IP Address of the router into the local network (by default 10.0.1.1).
- MAC: Physical address of the equipment. It is unique and cannot be edited.

# **▶** Discovery

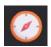

■ Discovery Enabled: It enables/disables this feature to discover IPTV

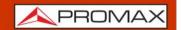

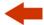

streams.

# ►IGMPv3

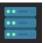

- IGMP Versions: Protocol for multicast transmissions used by the router.
- •IMGPv1: IGMP version 1. Each time user selects a multicast address, meter asks for the new multicast stream.
- •IMGPv2: IGMP version 2. Each time user selects a multicast address, meter stops receiving the current stream and asks for receiving the new one.
- •IMGPv3: IGMP version 3. Each time user selects a multicast address, meter stops receiving the current stream and asks for receiving the new one, from the servers approved by the user.
- •Off: Meter does not send any IGMP messages and discards the received ones.

### 3.1.4 Spectrum Analyzer Settings

# ►Spectrum Analyzer ( )

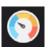

- SP Units: It allows the user to select the power units (dBm, dBmV, dBuV).
- Reference Level linked: It allows the user to link the reference level to the signal.

### 3.2 Interface Menu

From this menu you can manage all interfaces, notifications and also the audio volume and brightness of the equipment.

Swipe down to display the Inputs & Outputs menu:

- WorkSpace: It allows you to manage all data related to channel plans, dataloggers, recordings, screenshots, etc.
- USB Host: It shows information about the USB connected.
- USB OTG: It allows you to set the role and device mode of the USB.
- Ethernet: It shows info about the ethernet connection.
- GPS: It shows info about the GPS connected.
- WiFi: It shows info about the WiFi network.

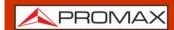

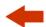

■ HDMI: It shows info about the HDMI input.

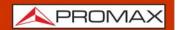

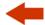

#### **4 TV ANALYZER**

### 4.1 Introduction

The TV Analyzer mode allows you to analyze RF signals: terrestrial, satellite, CATV or FM. It can demodulate and display services for terrestrial/CATV from 45 to 1000 MHz and satellite from 250 to 2350 MHz.

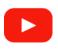

**TV Analyzer Basics (02:58s)** 

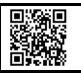

The TV Analyzer screen is divided into 3 panels:

- the main panel
- the top small panel
- the bottom small panel

Each one of these panels can show a tool selected by the user. Press on the triangle  $\ lue$  on any panel to display the tools menu. Select one tool to be shown on the panel.

The available tools for the TV Analyzer are:

- Spectrum
- Measurement
- Video
- Video/Audio Parameters
- Signal Parameters
- Constellation
- **■** Echoes
- Mer by Carrier
- Recording
- FM RDS Parameters
- TS tables
- TS Bitrate
- TS PIDs
- TS Alarms

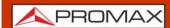

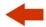

### 4.2 TV Analyzer Screen

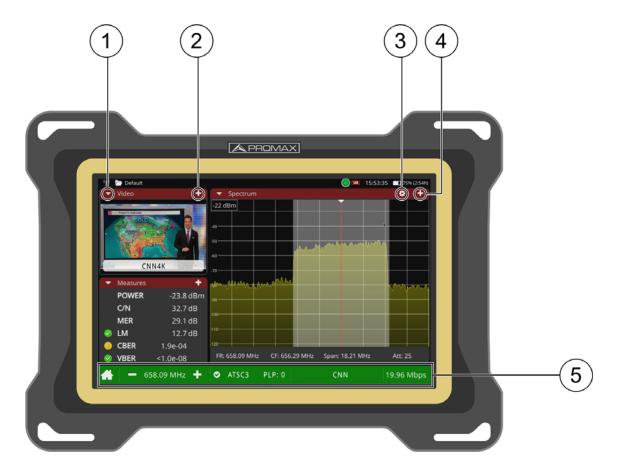

Figure 6.

- Triangle ▼ (all panels): It displays a menu with all available tools. Select one tool to be displayed on the panel. The same tool cannot be in more than one panel (for more details about tools refer to "Tools" on page 24).
- 2 Plus (small panels): It maximizes the panel, switching the tool from the small panel to the big panel.
- Gear (big panel): It displays a settings menu for the tool. It is available for some tools and only on the big panel.
- 4 Plus / minus (big panel): It shows the panel in full-screen mode. To return to the previous view press on the minus sign.
- Tuning bar: It shows tuning parameters like frequency/channel selected, signal info (standard, signal bandwidth...), network name and Transport Stream total bitrate. Also it gives access to Tuning Settings (for more details about tools refer to "Tuning Settings" on page 23). The House icon returns to the Home screen.

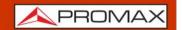

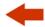

Info Bar: It is the bar at the top of the screen. From left to right shows: Type of tuned signal (terrestrial/Satellite); name of selected workspace; attenuation enabled/disabled; supply output enabled/disabled; time; battery.

### 4.3 Tuning Settings

To display the Tuning Settings swipe right from the left side of the screen or press any field related to tuning (frequency, span...)

- Band: It allows selecting between terrestrial or satellite frequency band.
- Tune by: It allows selecting between tuning by channel or tuning by frequency.
- Tuning Frequency
- Channel Plan: It allows selecting a channel plan from the ones available in the workspace.
- Channel
- Downlink frequency: It displays downlink (DL) frequency calculated from local oscillator value. To set a local oscillator value go to Settings.
- Polarization: It allows the user to select the signal polarization between Vertical/Right (vertical and circular clockwise) and Horizontal/Left (horizontal and circular anti-clockwise), or disable it (OFF). In tuning by channel mode this option can not be changed because is defined by the channel.
- Sat Band: It allows the user to select the High or Low band frequency for satellite channel tuning. In tuning by channel mode this option can not be changed because is defined by the channel.
- Symbol Rate: Symbol Rate determines the rate at which symbols occur. A symbol may consist of one or more bits as determined by the modulation format.
- Signal type: It displays the selected standard and allows selecting another standard in the same band (terrestrial or satellite).
- Center Frequency: It allows the user to edit the center frequency. The center frequency is the frequency at which the screen is centered.
- Span: It allows to edit the span, which is the frequency range displayed on screen on the horizontal axis. The current span value appears at the bottom.
- Reference Level: It allows the user to edit the reference level. The reference level is the power range represented on the vertical axis. The Reference Level can be changed directly swiping up or down.
- Attenuator: It can work in Manual mode or Automatic mode. In manual mode the user must select a value of attenuation between 0 and 70. In automatic mode the system applies attenuation according to the signal.

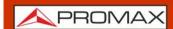

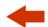

The attenuator must be adapted to the installation according to the RF power (modulation index).

#### 4.4 Tools

In the next sections each tool for the TV Analyzer is explained. They are:

- Spectrum
- Measurement
- Video
- Video Values
- Signal Parameters
- Constellation
- MER by Carrier
- Recording
- FM RDS Parameters
- FM Histogram
- FM MPX Spectrum

#### 4.4.1 **Spectrum**

The spectrum tool shows the spectrum of the signal received from the RF input.

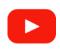

**Spectrum (02:26s)** 

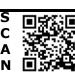

#### **▶**Touch gestures

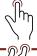

Tap: It places the cursor on the point.

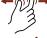

Zoom out: It amplifies signal, reducing the span.

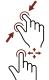

Zoom in: It reduces signal, amplifying the span.

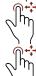

Horizontal drag (spectrum): It moves along the frequency band.

Horizontal drag (tuned signal): It moves the signal over the frequency.

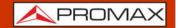

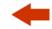

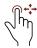

Vertical drag: It changes reference level.

#### **▶**Screen

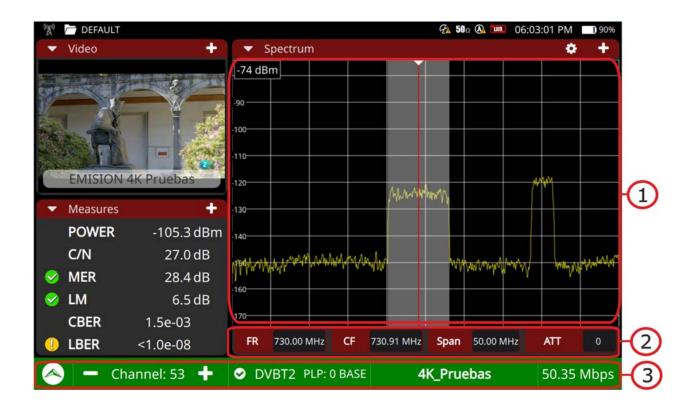

#### Figure 7.

- 1 Spectrum: The red vertical line shows the frequency been tuned. At either side there are two dotted white lines that define the signal bandwidth over which the meter is trying to identify the tuned signal. When the signal is tuned, the meter auto identifies it. The dotted lines change to a full white band falling over the tuned signal.
- 2 .Spectrum bar: There are four fields that give quick information about the tuned frequency in this order: frequency tuned, the center frequency in the spectrum window, the span and the attenuator selected. Pressing on any of this buttons opens that field in the tuning menu.
- Tuning bar: It turns green showing the signal has been identified and demodulated. It shows the network name and transport stream total bitrate.

#### **▶** Settings

Press on the gear 💍 to display a settings menu for this tool:

■ Line Mode: It defines the spectrum trace mode: Line, solid or gradient. Line shows only the spectrum outline. Solid shows the spectrum with a

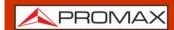

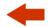

yellow background. Gradient shows the spectrum with a gradient of yellow background.

- Marker: It defines how to display the marker: Line, marker or horizontal.
- Resolution filter: It defines the resolution bandwidth filter value. Resolution filters available are: 2 kHz (only terrestrial band), 10 kHz, 20 kHz, 30 kHz, 40 kHz, 100 kHz, 200 kHz and 1000 kHz. According to filter selected maximum and minimum span changes.
- Visible span: It disables or enables span.
- Center marker: It centers the selected frequency on the screen.

### 4.4.2 Measurement

The measurement tool displays all relevant measurements for the tuned signal.

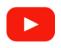

Measurements (00:53s)

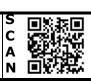

#### **▶**Touch gestures

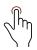

Tap: Select a measurement to monitor it on the graph.

#### **▶** Settings

Press on the gear 💍 to display settings:

■ Reset PER: It resets the PER value (Packet Error Ratio).

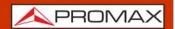

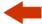

#### ▶Screen

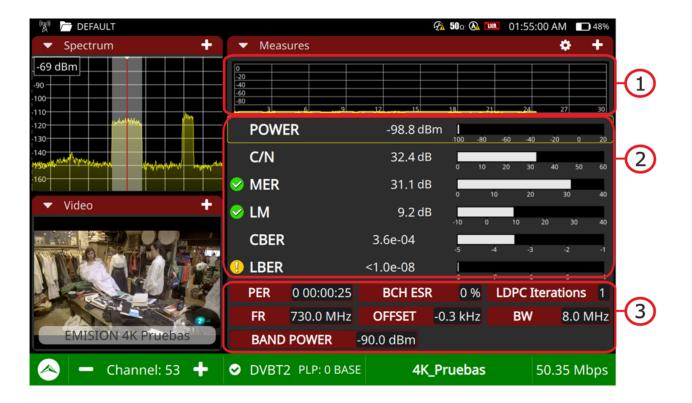

### Figure 8.

- 1 Monitoring graph: It shows the selected measurement being plotted on a graph over time. The user can select any of the measurements available on the panel below. The selected measurement is inside a yellow frame.
- 2 .Relevant Measurements: It shows the most relevant measurements for the tuned signal. Measurements are in numerical value and also plotted on a graph bar. The sign on the left indicates its quality.
- Extra Measurements: It shows some extra measurements according to the signal (PER, frequency, offset, bandwidth, band power, etc.).

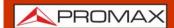

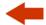

### 4.4.3 Signal Parameters

The signal parameters tool displays the modulation parameters of the signal being tuned and demodulated.

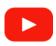

#### Signal Parameters (00:32s)

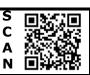

#### **▶**Screen

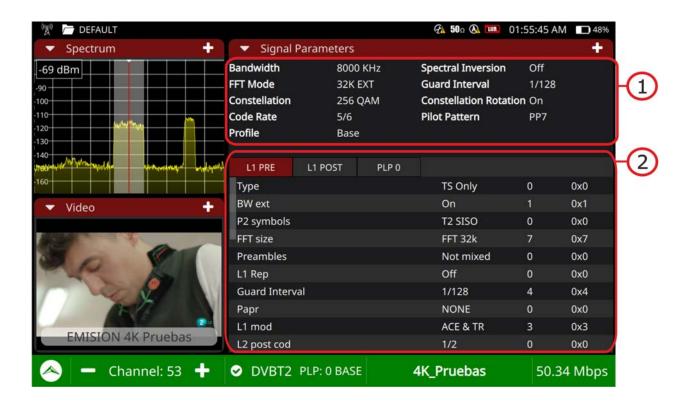

Figure 9.

1 General Panel: It displays the most relevant information.

Specific panel: It shows detailed data.

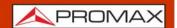

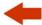

### 4.4.4 Video

The video tool displays one of the services carried by the signal being demodulated.

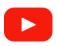

#### Video (01:15s)

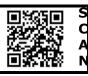

#### **▶**Screen

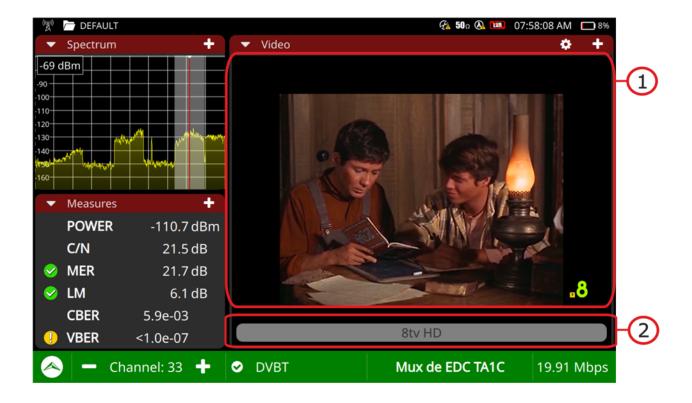

Figure 10.

- 1 Video Panel: It displays the demodulated service.
- 2 .Service bar: It shows the name of the service and quality. If pressing, it opens a new window that shows all services available for the transport stream. Select one service to be displayed on screen. Each service is identified by its ID and name and it shows if it is video, audio or data. In case of video it also shows resolution (SD, HD or UHD).

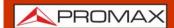

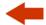

#### **▶** Settings

Press on the gear 💍 to display settings:

■ Audio: It allows the user to change language of the service in case there is more than one available.

### 4.4.5 Recording

The recording tool allows recording the full transport stream from the demodulated signal being tuned.

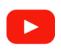

#### Recording (01:09s)

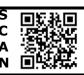

#### **▶**Screen

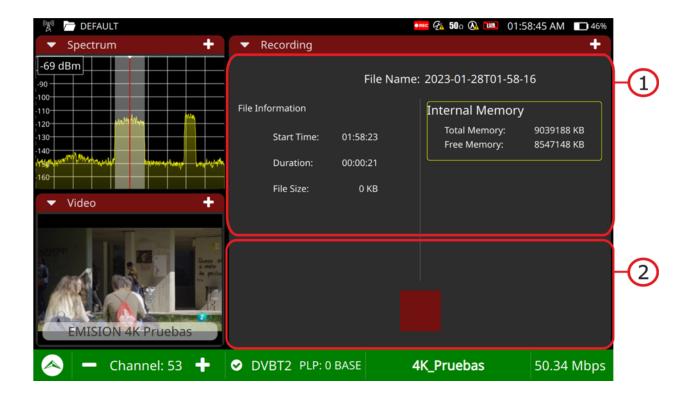

Figure 11.

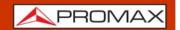

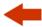

- 1 File information Panel: On the left you can see start time, duration and file size. On the right side there is the total memory and free memory available.
- 2 .On/Off button: It shows a red button to start/stop recording. If pressing when the button is a cercle it starts recording and when it is square it stops recording. Records are saved in your workspace.

#### **▶**Touch gestures

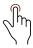

Tap: Tap the on/off button to start/stop recording.

## 4.4.6 Constellation

The constellation tool is used to analyze terrestrial, satellite and CATV digital signals.

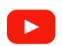

Constellation (03:06s)

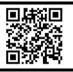

#### **▶** Settings

Press on the gear 💍 to display settings:

- Grid: Full grid or cross grid.
- Zoom:
- Point size:
- Clear: It clear current constellation to start plotting from scratch.
- Start carrier: It sets the first carrier of the range of carriers.
- Stop carrier: It sets the last carrier of the range of carriers.
- Default carrier: It plots the constellation from all the carriers.

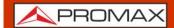

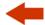

#### **▶**Screen

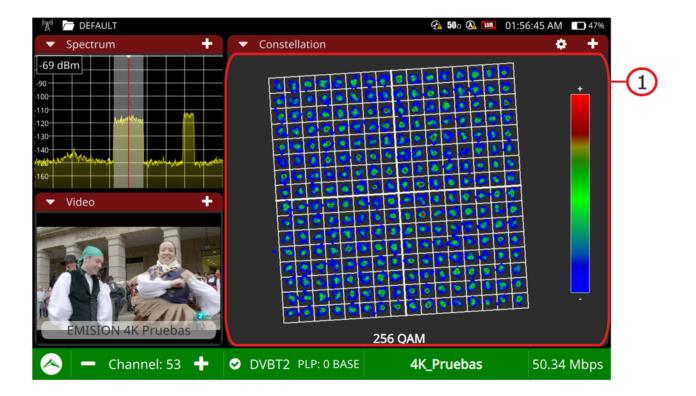

Figure 12.

General Panel: It displays the signal demodulated. The constellation is a pattern that shows the symbols received by the demodulator. Symbols are colour coded according to the density of points falling the same area across time. The greater amount of impacts in an area, the warmer the colour of symbols. Well defined points implies a transmission and reception system with low noise and interferences. Scattered symbols denote a higher degree of noise and interferences.

#### **▶**Touch gestures

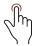

Drag: It moves around the constellation.

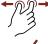

Zoom out: It amplifies constellation.

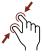

Zoom in: It reduces constellation..

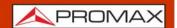

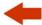

# 4.4.7 Video Values

It shows details about the service selected and its video and audio layers.

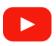

Video Values (01:43s)

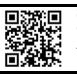

#### **▶**Screen

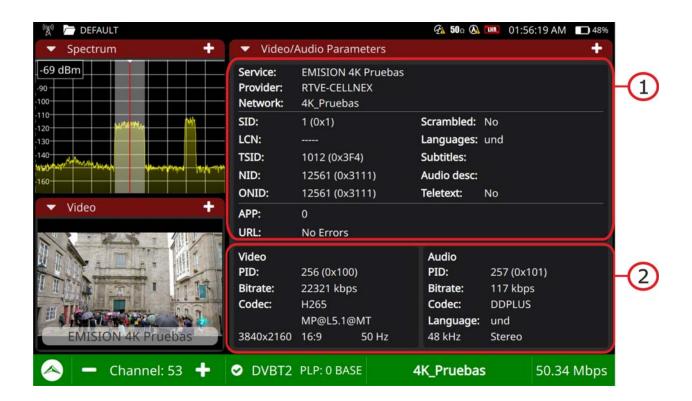

Figure 13.

- 1 General Panel: It provides service information: name, provider and network name. Also Service ID, Logical Channel Number, transport stream ID, Network ID, original network ID, if the service is scrambled, audio language, subtitles language and some others.
- 2 .Video/audio panel: On the left side shows video layer details: PID, bitrate, codec, resolution, aspect ratio and scanning rate. On the right side shows audio layer details: PID, bitrate, codec, language, sampling rate and format.

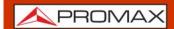

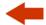

If you amplify this tool to full screen pressing on Plus it shows a new area on the left side with more details about the service layers and also about the MPD file if there is any.

# 4.4.8 MER by Carrier

The MER by carrier tool measures the MER for each carrier in the channel and shows it graphically. This tool is useful to analyse systems where signals of different type interfere between them.

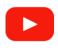

MER by Carrier (01:37s)

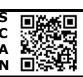

#### **▶**Screen

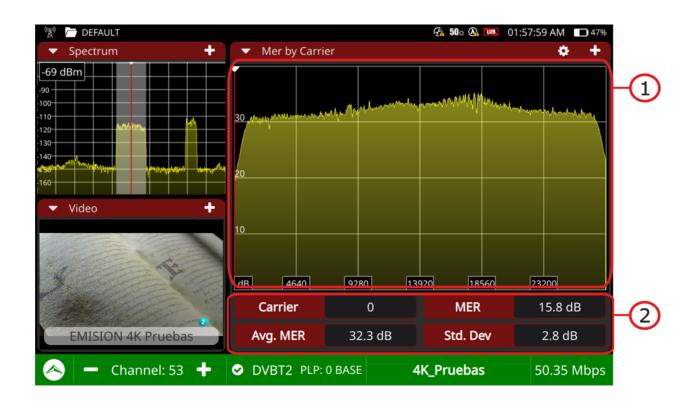

Figure 14.

1 Graphic Panel: The horizontal axis shows the number of carriers and the vertical axis shows the MER value.

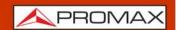

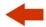

2 .Measurement panel: It shows the average MER for all carriers and its standard deviation. If there is an interference signal, a drop in the MER of the affected carriers will occur. The fields Carrier and MER shows these values for a single carrier selected by the user.

#### ► Touch gestures

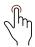

Tap: Select a carrier.

#### **▶** Settings

Press on the gear 💍 to display settings:

■ Line Mode: It defines the spectrum trace mode: Line, solid or gradient. Line shows only the spectrum outline. Solid shows the spectrum with a yellow background. Gradient shows the spectrum with a gradient of yellow background.

## 4.4.9 **Echoes**

The echoes tool detects and displays the echoes that can occur due to multiple reception of the same digital terrestrial channel with different delays.

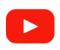

**Echoes (04:22s)** 

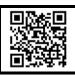

#### **▶**Touch gestures

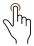

Tap: Tap on a table column in the measurement panel and its corresponding echo will be highlighted in blue color.

#### **▶** Settings

Press on the gear 💍 to display it:

Zoom: To zoom out echoes graph (x1, x2, x4, x8).

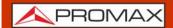

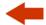

#### ▶ Screen

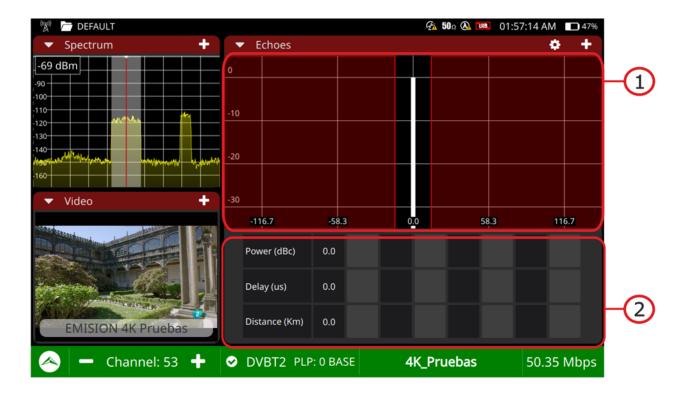

Figure 15.

- 1 Graph Panel: It shows the echoes. The horizontal axis shows time (us) and the vertical axis shows level (dB carriers). It can display up to 10 echoes. Everything falling in between the red areas is received within the guard interval, everything falling in the read areas are outside the guard interval and therefore very damaging.
- 2 .Measurement panel: For each echo, comparing to the main signal, shows level (dB carrier), delay (us) and distance (km).

# 4.4.10 FM RDS Parameters

RDS (Radio Data System) is a communications protocol standard for embedding digital information in FM radio broadcast.

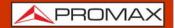

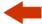

#### ▶Screen

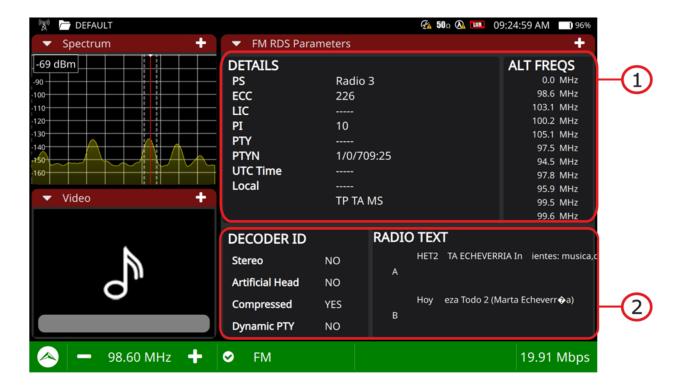

Figure 16.

- 1 General Panel: The column on the left shows several RDS data fields. The column on the right shows alternative frequencies.
- 2 .Specific panel: The column on the left shows different operation modes of the decoder. The column on the right shows extra text information.

#### ▶ RDS Data

- PS: Programme service.
- ECC: Extended country code.
- LIC: Language Identification Code.
- PI: Programme Identification.
- PTY: Program type.
- PTYN: Program type name.
- UTC Time: Universal time.

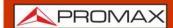

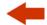

■ Local: Local time.

#### 44.11

#### **Transport Stream Analyzer**

The Transport Stream (TS) Analyzer is a set of tools that provides the user with a comprehensive analysis of the transport stream extracted from the digital signal being tuned. The transport stream can be received through any of the equipment inputs.

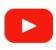

#### **Transport Stream Tools**

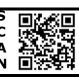

The TS Analyser has these tools:

- TS Tables
- TS Bitrate
- TS PIDs
- TS Alarms

In the next sections each one of these tools are explained in detail.

#### 4.4.12

#### **Transport Stream Tables**

The TS Tables tool identifies and captures the TS signal and all its metadata. All PSI and SI tables and their fields are extracted and shown on screen.

#### **▶**Touch gestures

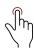

Tap: To unfold tables and see its sub-fields.

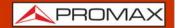

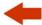

#### **▶**Screen

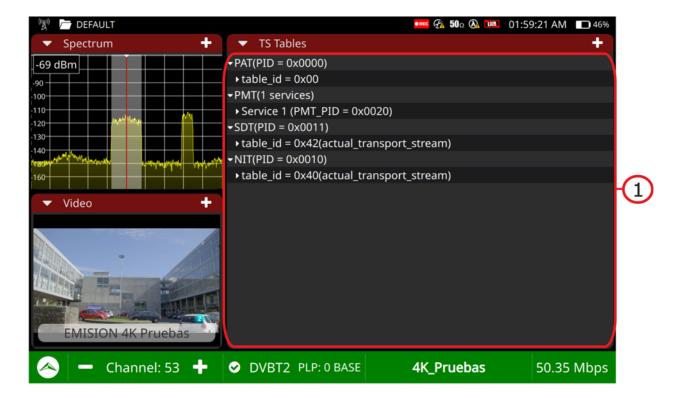

Figure 17.

1 General Panel: It shows all metadata extracted from the transport stream. These are the PSI (Program Specific Information) and SI (Service Information) tables and all their related fields. They can be unfolded to see its subfields.

# 44.13 Transport Stream Bitrate

The TS bitrate tool shows the nominal bitrate for each service within the TS in real time.

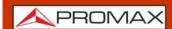

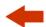

#### **▶**Screen

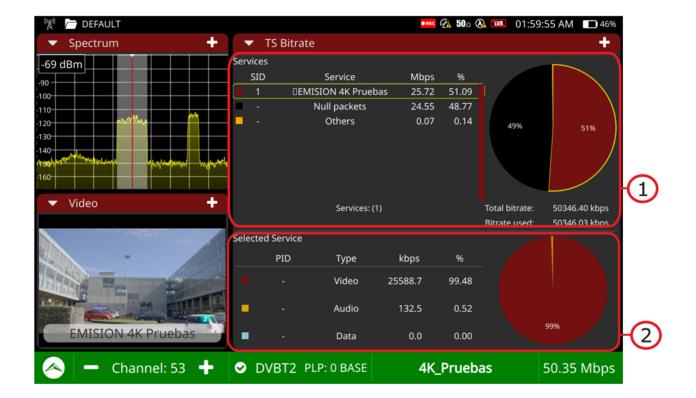

Figure 18.

- 1 Services panel: It shows all services in the transport stream in real time. The "Others" service indicates the amount of bitrate used by the PSI/SI tables. The pie chart indicates the percentage contribution in bitrate per service in respect to the total TS bitrate, including null packets, which are displayed in black. Below the pie chart there is the total TS bitrate and total bitrate used.
- 2 .Selected service panel: It shows video, audio and data bitrate for the selected service in real time, both in percentage and absolute value. The pie chart shows this information graphically.

#### **►**Touch gestures

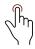

Tap: It selects a service.

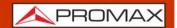

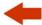

## 44.14

#### **Transport Stream PIDs**

The TS PIDs tool lists all the PIDs in the Transport Stream.

#### **▶Video Screen**

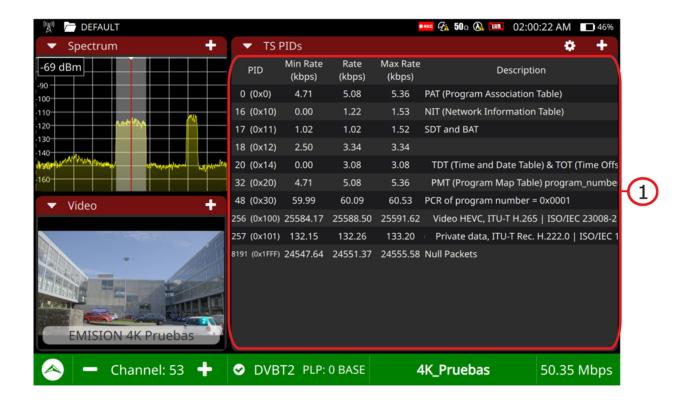

Figure 19.

1 PID Panel: It displays all the PIDs in the analyzed TS. For each PID describes its content and their minimum, average and maximum bitrates.

#### **▶**Touch gestures

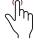

Drag: It moves along the PID list.

#### **▶** Settings

Press on the gear 💍 to display settings:

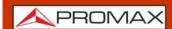

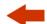

- Order by: It allows ordering by PID, bitrate, max. bitrate, min. bitrate or description.
- Reset: It resets and captures the PID list.

## 4.4.15 Transport Stream Alarms

The TS Alarms tool shows the list of alarms which are classified in three priority levels (according to TR 101 290 guidelines by DVB group).

#### ▶Screen

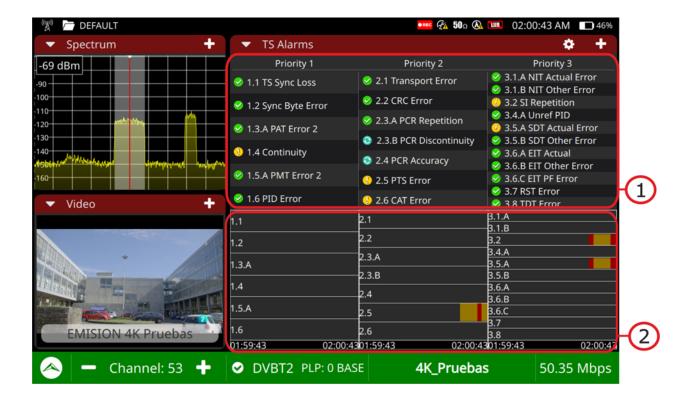

Figure 20.

- 1 Alarms Panel: It shows all the alarms classified by priority. Press on any of these alarms to enter in a specific screen for the alarm that shows a log with a list of events, a description and an option to enable/disable the alarm.
- 2 .Events panel: It shows a graph for each alarm with all the events that have happened. Errors are shown as a red strip lasting as long as the error.

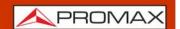

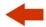

#### **▶**Touch gestures

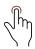

Tap: It opens an alarm to show log, description and settings menu.

## **▶** Settings

Press on the gear  $\bigcirc$  to display settings:

- Reset: It initiates the alarm analysis from scratch.
- Restart: It initiates the capture of PSI/SI table info again followed by the alarm analysis.

#### **▶** Icons

Besides each alarm there is an icon which is explained in the following table.

| Icon | Description                                                                      |
|------|----------------------------------------------------------------------------------|
|      | No errors occurred for this alarm.                                               |
| 0    | There has been an event for this alarm in the last 5 seconds.                    |
| 8    | The event for this alarm just happened.                                          |
|      | The alarm is still being evaluated or there is no info in the TS to evaluate it. |

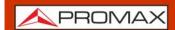

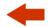

# 5 SPECIFICATIONS ATLAS NG

# 5.1 General

## ► Inputs and Outputs

| Parameter                     | Value                                                                 | Additional Data                        |
|-------------------------------|-----------------------------------------------------------------------|----------------------------------------|
|                               | ,                                                                     |                                        |
| RF Input                      |                                                                       |                                        |
| Connector                     | N female 50 $\Omega$                                                  |                                        |
| Maximum Input Power           | 130 dBµV                                                              |                                        |
| Maximum Input Voltage         | TBD                                                                   |                                        |
|                               |                                                                       |                                        |
| ASI/SDI Input                 |                                                                       |                                        |
| Connector                     | BNC female 75 Ω                                                       | Up to 12 Gbps                          |
| Electrical                    | 200 m cable lenght at 3 Gbps<br>Nominal 800 mVp-p<br>1.4V common mode |                                        |
| ASI/SDI Output                |                                                                       |                                        |
| Connector                     | BNC female 75 Ω                                                       | Up to 12 Gbps                          |
| Electrical                    | 300 mVp-p min                                                         | 3 Gbps                                 |
| Liectrical                    | 850 mVp-p max<br>8 mV common mode                                     | 3 сырз                                 |
|                               |                                                                       |                                        |
| 10 MHz / 1PPS Reference Input | I DNC C                                                               | . 27                                   |
| Connector                     | BNC female high impedance                                             | min. 2 V; max. 5 V                     |
| SFP+                          |                                                                       |                                        |
| Connector                     | SFP+                                                                  |                                        |
| Connector                     | SIFT                                                                  |                                        |
| IPTV                          |                                                                       |                                        |
| Connector                     | RJ45                                                                  |                                        |
| Туре                          | Ethernet 10 Mbps / 100 Mbps / 1 Gbps                                  | 3                                      |
| - 7,5 -                       |                                                                       | 1                                      |
| Analogue Video Input          |                                                                       |                                        |
| Input Connector               | Multipole Jack                                                        | Zin=75 Ω                               |
| Sensibility                   | 1 Vpp                                                                 | 75 Ω; positive video                   |
| •                             |                                                                       |                                        |
| Analogue Audio Input          |                                                                       |                                        |
| Input Connector               | Multipole Jack                                                        | Zin=10k; same V/A input multipole jack |
|                               |                                                                       |                                        |
| Digital Video / Audio Output  |                                                                       |                                        |
| Output Connector              | HDMI 1.4 specification                                                | 3840x2160 @30 Hz Resolution            |
| Andia Ontonit                 |                                                                       |                                        |
| Audio Output                  | Multiput In al. 22 C                                                  | Chausa                                 |
| Output Connector              | Multipol Jack 32 Ω                                                    | Stereo                                 |
|                               |                                                                       |                                        |
|                               |                                                                       |                                        |

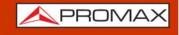

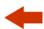

| Parameter                                            | Value                                                       | Additional Data                          |  |
|------------------------------------------------------|-------------------------------------------------------------|------------------------------------------|--|
| USB Interface 3.0                                    |                                                             |                                          |  |
| Connector                                            | USB type A                                                  |                                          |  |
| Features                                             | Mass Storage Host                                           | Can read and write on a pendrive USB CDC |  |
|                                                      | USB CDC                                                     | CDC: Communication device class          |  |
|                                                      |                                                             |                                          |  |
| USB Interface 2.0                                    |                                                             |                                          |  |
| Connector                                            | USB type B micro                                            |                                          |  |
| Features                                             | Two modes: master or device                                 |                                          |  |
|                                                      | Master: mass storage host, USB CDC                          | For GPS, probes                          |  |
|                                                      | Device: virtual COM                                         | For remote control via remote orders     |  |
|                                                      |                                                             |                                          |  |
| IP Interface (control IP)                            | D145                                                        | Labeled ID CTDI                          |  |
| Connector                                            | RJ45                                                        | Labeled IP CTRL                          |  |
| Type Communication Software                          | Ethernet 10 / 100 Mbps / 1 Gbps                             |                                          |  |
| Communication Software                               | webControl                                                  |                                          |  |
| ID by default                                        | Remote commands TBD                                         |                                          |  |
| IP by default                                        | וסט                                                         |                                          |  |
| CAM                                                  |                                                             |                                          |  |
| Connector                                            | DVB-CI compliant CAM module input                           |                                          |  |
| Connector                                            | DVD CI compliant CAM module input                           |                                          |  |
| WiFi Interface                                       |                                                             |                                          |  |
| Туре                                                 | Wireless standard 802.11 abgn                               | Dongle-Wifi connected to USB port        |  |
| 1,400                                                | Wileless standard obzili dsgil                              | Dongle must be validated by PROMAX       |  |
|                                                      |                                                             |                                          |  |
| Remote control Interfaces                            |                                                             |                                          |  |
| Interfaces                                           | RJ45 Ethernet;<br>USB Virtual COM;<br>WiFi                  |                                          |  |
| Remote control                                       | JSON: sending and receiving remote commands with JSON files | All interfaces                           |  |
|                                                      | webControl: web technology using a standard browser         | RJ45, WiFi                               |  |
|                                                      | SNMP: Protocol used to manage and monitor network devices   | RJ45, WiFi                               |  |
|                                                      |                                                             |                                          |  |
| Monitor Display                                      |                                                             |                                          |  |
| Monitor                                              | 10.1" TFT touch panel                                       |                                          |  |
| Aspect Ratio                                         | 16:9                                                        |                                          |  |
| Format                                               | 1280 x 800 dots                                             | (RGB); (W) x (H)                         |  |
| Brightness                                           | 850 cd/m <sup>2</sup>                                       |                                          |  |
| External Unit Power (through the RF input connector) |                                                             |                                          |  |
| Terrestrial Supply                                   | External                                                    |                                          |  |
| ,                                                    | 5 V                                                         | Up to 500 mA                             |  |
|                                                      | 12 V                                                        | Up to 500 mA                             |  |
|                                                      | 24 V                                                        | Up to 250 mA                             |  |
| Satellite Supply                                     | External                                                    | -                                        |  |
|                                                      | 5 V                                                         | Up to 500 mA                             |  |
|                                                      | 13 V                                                        | Up to 500 mA                             |  |
|                                                      |                                                             | <u> </u>                                 |  |

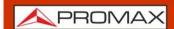

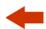

| Parameter               | Value                                        | Additional Data                                    |
|-------------------------|----------------------------------------------|----------------------------------------------------|
|                         | 15 V                                         | Up to 500 mA                                       |
|                         | 18 V                                         | Up to 500 mA                                       |
| 22 kHz Signal Voltage   | 0.65 V ± 0.25 V                              | Selectable in Satellite band                       |
| 22 kHz Signal Frequency | 22 kHz ± 4 kHz                               | Selectable in Satellite band                       |
| DiSEqC Generator        | DiSEqC 2.2 (DiSEqC 1.2 commands implemented) | DiSEqC is a trademark of EUTELSAT                  |
| SATCR / SCD (EN50494)   | Available                                    | DiSEqC 1.2 available                               |
| dCSS / SCD2 (EN50607)   | Available                                    | Compatible with LNB SKY UK<br>According DiSEqC 2.x |
| LNB Band                | Ku / Ka / C                                  |                                                    |
| Polarity                | Horizontal / Vertical, Right / Left          |                                                    |

# **▶**Operation Modes

| Parameter         | Value     | Additional Data |
|-------------------|-----------|-----------------|
| TV Analyzer       | Available |                 |
| Spectrum Analyzer | Available |                 |
| IPTV              | Available |                 |
| ASI               | Available |                 |
| SDI               | Available |                 |
| WiFi Analyzer     | TBA       |                 |
| ОТТ               | TBA       |                 |
| Ethernet Analyzer | TBA       |                 |

## **▶** Datalogger

| Parameter   | Value                                                                                                    | Additional Data                                                                                                    |
|-------------|----------------------------------------------------------------------------------------------------|----------------------------------------------------------------------------------------------------|
| Stored Data | Signal type, modulation parameters, all measures available for the detected signal type, and time stamp, PSI info for each measured channel | If GPS is connected to USB port, the equipment stamps GPS coordinates in each measurement made. For DVB-T2 signals it saves information from all PLPs. In case of Satellite signal it also saves polarization. LBER equal o less than 1E-7. |
| Timestamp   | Date and time at each measured channel                                                                                                    |                                                                                                    |

#### ► Mechanical Features

| Parameter  | Value               | Additional Data           |
|------------|---------------------|---------------------------|
| Dimensions | 304x218x83 mm       | (W) x (H) x (D)           |
| Weight     | 3.4 kg              | Without installed options |
| Volume     | 5,5 cm <sup>3</sup> |                           |

## **▶** Power Supply

| Parameter                     | Value          | Additional Data             |
|-------------------------------|----------------|-----------------------------|
| Internal Battery              | 7.4 V; 18.3 Ah | Li-Po Smart battery         |
| <b>Battery Operation Time</b> | > 4 hours      | With smart power management |

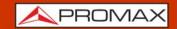

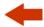

| Parameter        | Value                                     | Additional Data    |
|------------------|-------------------------------------------|--------------------|
| Recharging time  | TBD                                       |                    |
| External Voltage | 12 ± 2 V DC                               |                    |
| Consumption      | TBD                                       |                    |
| Energy saving    | Auto power off<br>TFT Off<br>Standby mode | Configured by user |

## **▶** Operating Environmental Conditions

| Parameter              | Value              | Additional Data                                     |
|------------------------|--------------------|-----------------------------------------------------|
| Altitude               | Up to 2000 m       |                                                     |
| Temperature Range      | From 5 °C to 45 °C | Automatic disconnection by excess of temperature    |
| Max. Relative Humidity | 80%                | Up to 31°C; decreasing lineally up to 50% at 40 °C. |

NOTE:

Equipment specifications are set in these environmental operating conditions. Operation outside these specifications is also possible. Please check with us if you have specific requirements.

#### **▶Included Accessories**

| Parameter   | Value                                    | Additional Data |
|-------------|------------------------------------------|-----------------|
| 1x 0 MT0170 | Antenna Dual WiFi                        |                 |
| 1x 0 MF0213 | USB WiFi adapter                         |                 |
| 1x 0MF0214  | USB cable                                |                 |
| 1x 0 CO6861 | Aero SMA/f-BNC/m adapter                 |                 |
| 1x          | GPS receiver                             |                 |
| 1x CC-046   | Jack 4V/RCA cable                        |                 |
| 1x AA-103   | Car lighter charger                      |                 |
| 1x AL-103   | External DC charger                      |                 |
| 1x AD-055   | F/f-BNC/f adapter                        |                 |
| 1x AD-056   | F/f-DIN/f adapter                        |                 |
| 1x AD-057   | F/f-F/f adapter                          |                 |
| 1x CA-005   | Mains cord                               |                 |
| 1x CB-096   | Rechargeable Li-Po battery 7.4 V 18.3 Ah | Built-in        |
| 1x DC-300   | Transport belt                           |                 |
| 1x DC-302   | Carrying bag                             |                 |
| 1x DC-230   | Transport suitcase                       |                 |
| 1x DG0399   | Quick Reference Guide                    |                 |
| 1x MN-001   | Monopod                                  |                 |

NOTE:

It is recommended to keep all the packing material in order to return the equipment, if necessary, to the Technical Service.

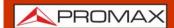

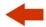

# **5.2 TV** Analyzer Mode

# **5.2.1** Supported Standards

# **▶** DVB-T

| Parameter                   | Value                                                                                                    | Additional Data                                                   |
|-----------------------------|----------------------------------------------------------------------------------------------------|-------------------------------------------------------------------|
| Modulation                  | COFDM                                                                                                    |                                                                   |
| Margin of power Measurement | 35 dBμV - 115 dBμV                                                                                                 |                                                                   |
| Measurement                 | Power, CBER, VBER, MER, PER, C/N and Link Margin                                                                   |                                                                   |
| Tuning Range                | 45 - 1000 MHz                                                                                                    |                                                                   |
| Standard compliant          | European Standard for DVB-T                                                                                        | ETSI EN 300-744 v.1.6.1                                           |
|                             | All European Standards for static and portable equipment and targeting upcoming Digital Europe e-book requirements | NorDig-Unified Test Specs ver2.5.0<br>DTG D-Book 8.0<br>IEC 62216 |
| Carriers                    |                                                                                                    |                                                                   |
| Guard Interval              |                                                                                                    |                                                                   |
| Code Rate                   |                                                                                                    |                                                                   |
| Constellation               |                                                                                                    |                                                                   |
| Bandwidth                   |                                                                                                    |                                                                   |
| Spectral inversion          |                                                                                                    |                                                                   |
| Hierarchy                   |                                                                                                    |                                                                   |
| Cell ID                     |                                                                                                    |                                                                   |
| TPS signalling              |                                                                                                    |                                                                   |

#### ► DVB-T2

| Parameter                   | Value                                                                                                    | Additional Data                                      |
|-----------------------------|----------------------------------------------------------------------------------------------------|------------------------------------------------------|
| Profiles                    | T2-Base, T2-Lite                                                                                                   |                                                      |
| Modulation                  | COFDM                                                                                                    |                                                      |
| Margin of Power Measurement | 35 dBμV - 115 dBμV                                                                                                 |                                                      |
| Measurement                 | Power, CBER, C/N, LBER, MER, Link<br>Margin, BCH ESR, LDP Iterations and<br>PER                                    |                                                      |
| Tuning Range                | 45 - 1000 MHz                                                                                                    |                                                      |
| Standard compliant          | European Standard for DVB-T2                                                                                       | ETSI EN 302-755 v1.3.1                               |
|                             | All European Standards for static and portable equipment and targeting upcoming Digital Europe e-book requirements | NorDig-Unified Test Specs ver2.5.0<br>DTG D-Book 8.0 |
| Carriers                    |                                                                                                    |                                                      |
| Guard Interval              |                                                                                                    |                                                      |
| Bandwidth                   |                                                                                                    |                                                      |
| Spectral Inversion          |                                                                                                    |                                                      |
| Pilot Pattern               |                                                                                                    |                                                      |
| PLP Code Rate               |                                                                                                    |                                                      |
| PLP Constellation           |                                                                                                    |                                                      |
| PLP Constellation Rotation  |                                                                                                    |                                                      |
| PLP ID                      |                                                                                                    |                                                      |

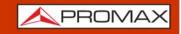

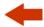

| Parameter    | Value | Additional Data |
|--------------|-------|-----------------|
| Cell ID      |       |                 |
| Network ID   |       |                 |
| T2 System ID |       |                 |

#### ► ISDB-T

| Parameter                   | Value                                            | Additional Data   |
|-----------------------------|--------------------------------------------------|-------------------|
| Modulation                  | COFDM                                            |                   |
| Margin of power Measurement | 35 dBμV - 115 dBμV                               |                   |
| Measurement                 | Power, CBER, VBER, MER, PER, C/N and Link Margin |                   |
| Tuning Range                | 45 - 1000 MHz                                    |                   |
| Standard compliant          | ARIB Transmission System for DTT Broadcasting    | ARIB STD-B31 v2.2 |
| Mode                        |                                                  |                   |
| Guard Interval              |                                                  |                   |
| Code Rate                   |                                                  |                   |
| Constellation               |                                                  |                   |
| Bandwidth                   |                                                  |                   |
| Spectral inversion          |                                                  |                   |
| Layer                       |                                                  |                   |
| Segments                    |                                                  |                   |

## ► DVB-C

| Parameter                             | Value                                        | Additional Data        |
|---------------------------------------|----------------------------------------------|------------------------|
| Modulation                            | QAM                                          |                        |
| Margin of Power Measurement           | 45 - 115 dBμV                                |                        |
| Measurements                          | Power, BER, MER, PER, C/N and Link<br>Margin |                        |
| Tuning Range                          | 45 – 1000 MHz                                |                        |
| Standard compliant                    | Digital Video Broadcating for cable systems  | ETSI EN 300-429 v1.2.1 |
|                                       | NorDig-Unified Test Specification            | ver 2.5                |
| Symbol Rate                           | 1700 - 7200 kbauds                           |                        |
| Roll-off (a) factor of Nyquist filter |                                              |                        |
| Spectral Inversion                    |                                              |                        |
| Demodulation                          |                                              |                        |

## ► DVB-C2

| Parameter                   | Value                                                     | Additional Data        |
|-----------------------------|-----------------------------------------------------------|------------------------|
| Modulation                  | QAM                                                       |                        |
| Margin of Power Measurement | 45 - 115 dBμV                                             |                        |
| Measurements                | Power, CBER, MER, PER, C/N, LBER, BCH ESR, LDP Iterations |                        |
| Tuning Range                | 45 - 1000 MHz                                             |                        |
| Standard compliant          | Digital Video Broadcating for cable systems               | ETSI EN 300-429 v1.2.1 |
| Carriers                    |                                                           |                        |

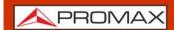

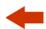

| Parameter          | Value | Additional Data |
|--------------------|-------|-----------------|
| Guard Interval     |       |                 |
| Bandwidth          |       |                 |
| Spectral Inversion |       |                 |
| Pilot Pattern      |       |                 |
| Code Rate PLP      |       |                 |
| PLP Constellation  |       |                 |
| Dslice PLP         |       |                 |
| PLP ID             |       |                 |
| Cell ID            |       |                 |
| Network ID         |       |                 |
| C2 System ID       |       |                 |

#### ▶ J83 Annex B

| Parameter                              | Value                                        | Additional Data |
|----------------------------------------|----------------------------------------------|-----------------|
| Modulation                             | COFDM                                        |                 |
| Margin of Power Measurement            | 45 dBμV - 115 dBμV                           |                 |
| Measurement                            | Power, BER, MER, PER, C/N and Link<br>Margin |                 |
| Tuning Range                           | 45 - 1000 MHz                                |                 |
| Standard compliant                     |                                              | ITU-T J.83 v3.0 |
| Bandwidth                              |                                              |                 |
| Spectral Inversion                     |                                              |                 |
| Demodulation                           |                                              |                 |
| Symbol Rate                            |                                              |                 |
| Roll-off factor (a) for Nyquist filter |                                              |                 |

#### ► ATSC 1.0

| Parameter                   | Value                                           | Additional Data         |
|-----------------------------|-------------------------------------------------|-------------------------|
| Modulation                  | 8VSB                                            |                         |
| Margin of Power Measurement | 35 dBμV - 115 dBμV                              |                         |
| Measurement                 | Power, SER, VBER, MER, PER, C/N and Link Margin |                         |
| Tuning Range                | 45 - 1000 MHz                                   |                         |
| Standard compliant          | ATSC Digital Television Standard                | ATSC A/53-part 2 (2011) |

#### ► ATSC 3.0

| Parameter                   | Value                                                    | Additional Data                                             |
|-----------------------------|----------------------------------------------------------|-------------------------------------------------------------|
| Modulation                  | 8VSB                                                     |                                                             |
| Margin of Power Measurement | 45 dBμV - 115 dBμV                                       |                                                             |
| Measurement                 | Power, CBER, MER, PER, C/, LBER, BCH ESR, LDP Iterations |                                                             |
| Tuning Range                | 45 - 1000 MHz                                            |                                                             |
| Standard compliant          | ATSC Digital Television Standard                         | ATSC A/321 (2016)<br>ATSC A/322 (2017)<br>ATSC A/330 (2016) |

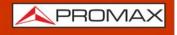

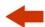

## ► Analogue TV

| Parameter          | Value                             | Additional Data |
|--------------------|-----------------------------------|-----------------|
| Tuning range       | 45 - 1000 MHz                     |                 |
| Colour System      | PAL, SECAM and NTSC               |                 |
| Standard Supported | M, N, B, G, I, D, K and L         |                 |
| Sensibility        | 40 dBµV for a correct synchronism |                 |

#### ► DVB-S

| Parameter                             | Value                                    | Additional Data |
|---------------------------------------|------------------------------------------|-----------------|
| Modulation                            | QPSK                                     |                 |
| Margin of Power Measurement           | 35 dBμV - 115 dBμV                       |                 |
| Measurements                          | Power, CBER, MER, C/N and Link<br>Margin |                 |
| Symbol Rate                           | 1 - 45 Msym/s                            |                 |
| Tuning Range                          | 250 – 2350 MHz                           |                 |
| Roll-off (a) factor of Nyquist filter |                                          |                 |
| Code rate                             |                                          |                 |
| Spectral Inversion                    |                                          |                 |

#### ► DVB-S2

| Parameter                             | Value                                                     | Additional Data |
|---------------------------------------|-----------------------------------------------------------|-----------------|
| Modulation                            | QPSK, 8PSK, 16APSK, 32APSK                                |                 |
| Margin of Power Measurement           | 35 dBμV - 115 dBμV                                        |                 |
| Measurements                          | Power, CBER, LBER, MER, PER, C/N, BCH ESR and Link Margin |                 |
| Symbol Rate                           | 1 - 45 Msym/s                                             |                 |
| Supporting                            | TS, GPS and GCS                                           |                 |
| Tuning Range                          | 250 – 2350 MHz                                            |                 |
| Roll-off (a) factor of Nyquist filter |                                                           |                 |
| Code rate (8PSK)                      |                                                           |                 |
| Code rate (QPSK)                      |                                                           |                 |
| Code rate (16APSK)                    |                                                           |                 |
| Code rate (32APSK)                    |                                                           |                 |
| Spectral Inversion                    |                                                           |                 |
| Pilots                                |                                                           |                 |
| TS clock                              |                                                           |                 |

#### **▶** DSS

| Parameter                             | Value                                             | Additional Data |
|---------------------------------------|---------------------------------------------------|-----------------|
| Modulation                            | QPSK                                              |                 |
| Margin of Power Measurement           | 35 - 115 dBμV                                     |                 |
| Measurements                          | Power, CBER, VBER, MER, PER, C/N and Noise Margin |                 |
| Tuning Range                          | 250 - 2350 MHz                                    |                 |
| Symbol Rate                           |                                                   |                 |
| Roll-off (a) factor of Nyquist filter |                                                   |                 |
| Code rate                             |                                                   |                 |

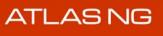

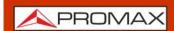

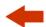

| Parameter          | Value | Additional Data |
|--------------------|-------|-----------------|
| Spectral Inversion |       |                 |

#### ► DVB-S2x

| Parameter                   | Value                                                     | Additional Data |
|-----------------------------|-----------------------------------------------------------|-----------------|
| Modulation                  | QPSK                                                      |                 |
| Margin of Power Measurement | 35 - 115 dBμV                                             |                 |
| Measurements                | Power, CBER, VBER, MER, PER, C/N, BCH ESR and Link Margin |                 |
| Supporting                  | TS, GPS and GCS                                           |                 |
| Tuning Range                | 250 - 2350 MHz                                            |                 |
| Symbol Rate                 | 1 - 45 Msym/s                                             |                 |

# ► DCII (DigiCipher 2)

| Parameter | Value | Additional Data |
|-----------|-------|-----------------|
| TBD       |       |                 |

## ► FM / RDS / Advanced Measurements

| Parameter                                                                | Value         | Additional Data |
|--------------------------------------------------------------------------|---------------|-----------------|
| Tuning range                                                             | 45 - 1000 MHz |                 |
| Tuning step size                                                         |               |                 |
| Sensitivity                                                              |               |                 |
| Selectivity (mono)                                                       |               |                 |
| Frequency Deviation                                                      |               |                 |
| Frequency Deviation                                                      |               |                 |
| Modulation Power                                                         |               |                 |
| Stereo Pilot Detection                                                   |               |                 |
| Sensibility of a FM mono signal                                          |               |                 |
|                                                                          |               |                 |
| Advanced Measurements                                                    |               |                 |
| Frequency deviation of whole band pass filtered MPX                      |               |                 |
| Frequency deviation caused by L+R (or mono) component of MPX             |               |                 |
| Frequency deviation caused by L-R (or stereo) component of MPX           |               |                 |
| Frequency deviation caused only by L channel                             |               |                 |
| Frequency deviation caused only by R channel                             |               |                 |
| Frequency deviation caused only by stereo pilot component of MPX         |               |                 |
| Frequency deviation caused only by RDS                                   |               |                 |
| Histogram 50 ms (according to recommendation ITU-R SM.1268-2)            |               |                 |
| Histogram All Values (according<br>to recommendation ITU-R<br>SM.1268-4) |               |                 |

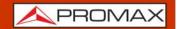

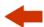

## 5.2.2

# **TV Analyzer Tools**

#### **▶** Video

| Parameter              | Value        | Additional Data                                        |
|------------------------|--------------|--------------------------------------------------------|
| Codecs                 | MPEG-1       |                                                        |
|                        | MPEG-2       | HD, MP, HL up to 1080p6                                |
|                        | H.264        | CBP, MP, High Profile Level 5.2 up to 1080p240 / 4Kp60 |
|                        | H.265 4K UHD | MMP L5.1 8b/10b up to 4Kp60                            |
| Maximum Image Size     |              |                                                        |
|                        |              |                                                        |
| Minimum Image Size     |              |                                                        |
| Bitrate                |              |                                                        |
| Aspect Ratio           |              |                                                        |
| SI/PSI Data            |              |                                                        |
| HD Video Resolution    |              |                                                        |
| HDMI Output Resolution |              |                                                        |

#### **▶** Audio

| Parameter        | Value                                        | Additional Data |
|------------------|----------------------------------------------|-----------------|
| Codecs           | MPEG-1                                       |                 |
|                  | MPEG-2                                       |                 |
|                  | AAC; HE-AAC                                  |                 |
|                  | Dolby Digital (DD )and Dolby Digital + (DD+) |                 |
| Demodulation     |                                              |                 |
| De-emphasis      |                                              |                 |
| Sound subcarrier |                                              |                 |

## **▶** Constellation

| Parameter      | Value                                                    | Additional Data |
|----------------|----------------------------------------------------------|-----------------|
| Type of Signal | DVB-T, DVB-T2, DVB-C, DVB-C2, DSS, DVB-S, DVB-S2, ISDB-T |                 |
| Displayed Data | I-Q Graph                                                |                 |

#### **▶** Echoes

| Parameter         | Value                                               | Additional Data                            |
|-------------------|-----------------------------------------------------|--------------------------------------------|
| Type of Signal    | DVB-T, DVB-T2, DVB-C2, ISDB-T                       |                                            |
| Measurement range | Depends on the standard, carrier and guard interval |                                            |
| Delay             | 0.1 - 224 us                                        | Typical configuration (DVB-T 8K, GI = 1/4) |
| Distance          | 0.3 - 67,2 km                                       | Typical configuration (DVB-T 8K, GI = 1/4) |
| Power Range       | 0 dBc30 dBc                                         | Typical configuration (DVB-T 8K, GI = 1/4) |
| Time scale        | 1/3 Symbol Period                                   |                                            |

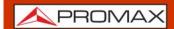

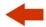

# **5.3 Spectrum Analyzer Mode**

# **▶** Digital Signal

| Parameter                    | Value                             | Additional Data                               |
|------------------------------|-----------------------------------|-----------------------------------------------|
|                              |                                   |                                               |
| General Parameters           |                                   |                                               |
| Tuning range                 | 5 MHz - 3 GHz                     |                                               |
| Markers                      | 1                                 |                                               |
| Reference Level              |                                   |                                               |
| Spectrum Range               |                                   |                                               |
| Digital channels measurement | Power, C/N, frequency             | Accuracy = ± 1.5 dB<br>Units: dBuV, dBmV, dBm |
| Indicators                   | Saturated, over-attenuated, right |                                               |
| Dynamic                      | 70 dB                             |                                               |
|                              |                                   |                                               |
| Terrestrial                  |                                   |                                               |
| Tuning range                 | 5 - 1000 MHz                      |                                               |
| Tuning mode                  | Channel or frequency              |                                               |
| Tuning Accuracy              | ± 1 kHz                           |                                               |
| Tuning Resolution            | 10 kHz                            |                                               |
| Resolution Bandwidth (RBW)   | 2, 10, 20, 40, 100, 200, 1000 kHz |                                               |
| Measurement Range            | 20 dBμV - 130 dBμV                |                                               |
| Span (min-max)               | 200 kHz - 40 MHz                  | for RBW = 2 kHz                               |
|                              | 1 MHz - 250 MHz                   | for RBW = 10 kHz                              |
|                              | 2 MHz - 450 MHz                   | for RBW = 20 / 30 / 40 kHz                    |
|                              | 10 MHz - 995 MHz                  | for RBW = 100 / 200 / 1000 kHz                |
| Digital channels measurement | Power, C/N                        | Accuracy = ± 1.5 dB<br>Units: dBuV, dBmV, dBm |
|                              |                                   |                                               |
| Satellite                    |                                   |                                               |
| Tuning range                 | 250 - 2350 MHz                    |                                               |
| Tuning mode                  |                                   |                                               |
| Tuning accuracy              | ± 2.5 kHz                         |                                               |
| Tuning Resolution            | 10 kHz                            |                                               |
| Resolution Bandwidth (RBW)   | 10, 20, 40, 100, 200, 1000 kHz    |                                               |
| Measurement range            | 31 - 130 dBμV                     | 35.5 μV - 3.16 V                              |
| Span (min-max)               | 1 MHz - 250 MHz                   | for RBW = 10 kHz                              |
|                              | 2 MHz - 450 MHz                   | for RBW = 20 / 30 / 40 kHz                    |
|                              | 10 MHz - 2250 MHz                 | for RBW = 100 / 200 / 1000 kHz                |

# ► Analogue Signal

| Parameter            | Value                                      | Additional Data |
|----------------------|--------------------------------------------|-----------------|
| General Parameter    |                                            |                 |
| Attenuation scale    | Auto-range                                 |                 |
| Numerical indication | Absolute value according to selected units |                 |
| Graphical indication | Analogue bar on screen                     |                 |

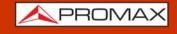

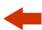

| Parameter                      | Value                                                                              | Additional Data                                                 |
|--------------------------------|------------------------------------------------------------------------------------|-----------------------------------------------------------------|
| Audible indicator              | Pitch sound                                                                        | Tone with pitch proportional to signal strength                 |
|                                |                                                                                    |                                                                 |
| Terrestrial                    |                                                                                    |                                                                 |
| Tuning Range                   | 5 - 1000 MHz                                                                       |                                                                 |
| Tuning Mode                    | Manual                                                                             |                                                                 |
| Tuning Resolution              | 10 kHz                                                                             |                                                                 |
| Measurement Range              | 15 dBμV - 130 dBμV                                                                 | 3.16 μV - 3.16 V                                                |
| Analogue channels measures     | Level, C/N, V/A                                                                    |                                                                 |
| Accuracy                       | ±1,5 dB                                                                            | 20 dBμV - 130 dBμV @ 990 MHz<br>10 μV - 3.16 V<br>23 °C ± 5 °C  |
| Out of range indication        | <, >                                                                               |                                                                 |
|                                |                                                                                    |                                                                 |
| Satellite                      |                                                                                    |                                                                 |
| Tuning Range                   | 250 - 2500 MHz                                                                     |                                                                 |
| Tuning Mode                    | Intermediate frequency or downlink                                                 | Channel plan configurable                                       |
| Tuning Resolution              | 10 kHz                                                                             |                                                                 |
| Measurement Range              | 15 dBμV (250 – 1800 MHz)<br>20 dBμV (1800 – 2300 MHz)<br>24 dBμV (2300 – 2500 MHz) | 31.6 μV - 3.16 V                                                |
| Analogue channels measurements | Level, C/N                                                                         | According to modulation                                         |
| Accuracy                       | ±1,5 dB                                                                            | 20 dBμV - 130 dBμV @ 2490 MHz<br>10 μV - 3.16 V<br>23 °C ± 5 °C |
| Out of range indication        | <,>                                                                                |                                                                 |

# 5.4 IPTV Mode

| Parameter             | Value                       | Additional Data                   |
|-----------------------|-----------------------------|-----------------------------------|
| Connector             | RJ45                        | Labeled IPTV                      |
| Streaming Reception   | 4 simultaneous in real time |                                   |
| Streaming Measurement | 4 simultaneous in real time |                                   |
| Mesurement            | Jitter                      | up to 4 streamings simultaneously |
|                       | Packet rate                 | up to 4 streamings simultaneously |
|                       | Histogram                   | up to 4 streamings simultaneously |
|                       | Inter Packet Arrival Time   | up to 4 streamings simultaneously |
| Features              | VLAN networks support       |                                   |
|                       | Multicast discovery         |                                   |
|                       | Audio/video service play    |                                   |
|                       | T2MI reception              |                                   |
|                       | BTS reception               |                                   |
| Multicast IP          | 224.0.0.0 - 239.255.255.255 |                                   |
| Multicast Ports       | 1024 - 65535                |                                   |
| Unicast               | TBD                         |                                   |

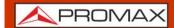

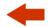

# 5.5 ASI Mode

## **▶** Transport Stream

| Parameter                 | Value                                                           | Additional Data                                |
|---------------------------|-----------------------------------------------------------------|------------------------------------------------|
| Communication Protocol    | MPEG-2                                                          |                                                |
| Packets                   | 188 or 204 bytes                                                | Automatic detection                            |
| Video Info                | Type, bitrate, format, aspect ratio, frequency, profile, PID    | Bitrate info displayed in tables and pie chart |
| Service Info              | Network, provider, NID, ONID, scrambled/free, TSID, SID, LCN    |                                                |
| Audio Info                | Type, bitrate, format, frequency,<br>mono/stereo, language, PID |                                                |
| Max. Recording Bitrate    | 200 Mbit/s                                                      |                                                |
| Recording                 | Internal memory or external USB                                 |                                                |
| Recording Internal Memory | 8 GB                                                            |                                                |

#### ► Transport Stream Tables & Alarms

| Parameter    | Value      | Additional Data                                |
|--------------|------------|------------------------------------------------|
| PSI Tables   | PAT        | Program Association Table                      |
|              | PMT        | Program Map Table                              |
|              | NIT        | Network Information Table                      |
|              | CAT        | Conditional Access Table                       |
| SI Tables    | NIT        | Network Information Table                      |
|              | BAT        | Bouquet Association Table                      |
|              | SDT        | Service Description Table                      |
|              | EIT        | Event Information Table                        |
|              | TDT        | Time and Date Table                            |
|              | ТОТ        | Time and Date Table                            |
| Max. Bitrate | 200 Mbit/s |                                                |
| Alarms       | Alarms log | According to ETSI standard TR101<br>290 v1.2.1 |

# 5.6 SDI Mode

| Parameter        | Value                     | Additional Data |
|------------------|---------------------------|-----------------|
| Connector        | SDI-3G                    |                 |
| Input            | 3 GBit/s                  |                 |
| Output           | 3 GBit/s                  |                 |
| Measurement      | Statistical eye           |                 |
|                  | CRC error                 |                 |
| Audio monitoring | Up to 16 channels AES3    |                 |
|                  | Channel status            |                 |
|                  | LPCM audio loudness meter |                 |

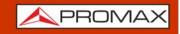

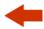

| Parameter           | Value         | Additional Data                                                     |
|---------------------|---------------|---------------------------------------------------------------------|
| Video/Audio formats | Autodetection |                                                                     |
|                     | SD            | SDI @ 270 Mbps: 4:3 4:2:2 525i/625i<br>SDTV + embedded AES3 audio   |
|                     | HD            | SDI @ 1.5 Gbps: 16:9 4:2:2 up to 720p60/1080p30/1080i60 HDTV + AES3 |
|                     | 3G            | SDI level A @ 3 Gbps: 16:9 4:2:2 up to 1080p60 HDTV + AES3          |

# 5.7

# **Options**

# **▶** Fibre Optics

| Parameter                     | Value                                                   | Additional Data                                                   |
|-------------------------------|---------------------------------------------------------|-------------------------------------------------------------------|
| Descriptive Code              | TBD                                                     |                                                                   |
| Selective Optical Power Meter |                                                         |                                                                   |
| Optical Measure bands         | 1310 nm ± 50 nm;<br>1490 nm ± 10 nm;<br>1550 nm ± 15 nm |                                                                   |
| Connector                     | FC/APC                                                  |                                                                   |
| Measurement Dynamic Range     | - 49.9 dBm - +10 dBm                                    | Accuracy ± 0,5 dB                                                 |
| Isolation between bands       |                                                         |                                                                   |
|                               |                                                         |                                                                   |
| Optical to RF Converter       |                                                         |                                                                   |
| Dynamic range of conversion   |                                                         |                                                                   |
| RF Attenuation                |                                                         |                                                                   |
| RF band converted             | Terrestrial                                             |                                                                   |
| RF band converted             | Satellite                                               | Low Horizontal<br>Low Vertical<br>High Horizontal<br>Low Vertical |
| RF Output                     |                                                         |                                                                   |

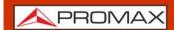

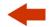

#### 6 MAINTENANCE

## 6.1 Instructions for Returning by Mail

Instruments returned for repair or calibration, either within or out of the warranty period, should be sent with the following information: Name of the Company, name of the contact person, address, telephone number, receipt (in the case of coverage under warranty) and a description of the problem or the service required.

## **6.2** Considerations about the Screen

This paragraph offers key considerations regarding the use of the colour screen, taken from the specifications of the manufacturer.

In the TFT display, the user may find pixels that do not light up or pixels that are permanently lit. This should not be regarded as a defect in the TFT. In accordance with the manufacturer quality standard, 9 pixels with these characteristics are considered admissible.

Pixels which are not detected when the distance from the surface of the TFT screen to the human eye is greater than 35 cm, with a viewing angle of 90° between the eye and the screen should not be considered manufacturing defects either.

It is advisable a viewing angle of 15° in the 6.00 o'clock direction in order to obtain the optimum visualization of the screen.

# 6.3 Cleaning Recommendations

The equipment consists of a plastic case and a TFT screen. Each element has its specific cleaning treatment.

#### **► Cleaning the Screen**

The TFT screen surface is VERY DELICATE. It has to be cleaned with a soft fabric cloth (cotton or silk), always making the same move from left to right and from top to bottom, without putting pressure on the screen.

The TFT screen has to be dry-cleaned or with a product specifically designed for TFT screens, by slightly dampening the cloth. NEVER use tap or mineral water, alcohol or conventional cleaning products, because they contain components that can damage the screen.

Turn off the equipment to locate dirt on the screen. After cleaning, wait a few seconds before turning on.

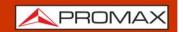

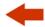

## ► Cleaning the Plastic Case

The equipment has to be disconnected before cleaning the case.

The case must be cleaned with a solution of neutral soap and water, using a soft cloth dampened with this solution.

Before use, the equipment has to be completely dry.

Never clean with abrasive soaps, chlorinated solvents or aromatic hydrocarbons. These products may degrade the case.

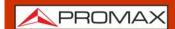

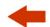

## **7 ADDITIONAL INFORMATION**

# 7.1 Additional Documents

On the PROMAX website you can find additional information to go deeper in some aspects related to the field strength meter.  $\frac{1}{2} \int_{-\infty}^{\infty} \frac{1}{2} \left( \frac{1}{2} \int_{-\infty}^{\infty} \frac{1}{2} \left( \frac{1}{2} \int_{-\infty}^{\infty} \frac{1}{2} \left($ 

| Name                 | Description                                                          | Link                                                                                                    |  |
|----------------------|----------------------------------------------------------------------|----------------------------------------------------------------------------------------------------|--|
| PROMAX Download Area | Documentation related to PROMAX equipment                            | http://www.promaxelectronics.com/ing/<br>downloads/user-manuals                                                                            |  |
| Signals Description  | Brief definition of all signals and parameters detected by the meter | http://www.promaxelectronics.com/ing/<br>downloads/user-manuals/ranger-neo-3/<br>high-class-field-strength-meter-and-<br>spectrum-analyzer |  |
| DiSEqC Commands      | Description of DiSEqC commands for remote control of antennas        | http://www.promaxelectronics.com/ing/<br>downloads/user-manuals/ranger-neo-3/<br>high-class-field-strength-meter-and-<br>spectrum-analyzer |  |

# 7.2 Social Networks

| Name     | Link                                           |  |
|----------|------------------------------------------------|--|
| Twitter  | @PROMAX_news                                   |  |
| Linkedin | https://www.linkedin.com/company/1493234/      |  |
| Facebook | https://www.facebook.com/promaxelectronics/    |  |
| YouTube  | https://www.youtube.com/user/PROMAXElectronics |  |

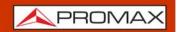

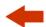

# **8 MULTIMEDIA CONTENT**

The following table shows all the links to video tutorials included in this manual:

| Chapter                        | Title                     | Link                                  | QR Code |
|--------------------------------|---------------------------|---------------------------------------|---------|
| 1. Introduction                | Introducing the ATLAS NG  | https://youtu.be/KYArk4qbBgc          |         |
| 2. Setting Up                  | Inputs and outputs        | https://youtu.be/nxaKZi93W-Q          |         |
| 2. Setting Up                  | Main Menu                 | https://youtu.be/VS-wk48tupI          |         |
| 3. Settings and<br>Preferences | Settings Menu             | https://youtu.be/H0ruPDo97pM          |         |
| 4. TV Analyzer                 | TV Analyzer Basics        | https://youtu.be/x9cYqCwDpOo          |         |
| 4. TV Analyzer                 | Spectrum                  | https://youtu.be/c6 NIUXoeuc          |         |
| 4. TV Analyzer                 | Measurements              | https://youtu.be/ZAvGjzLSqjk          |         |
| 4. TV Analyzer                 | Signal Parameters         | https://youtu.be/<br>ZAvGjzLSqjk?t=54 |         |
| 4. TV Analyzer                 | Video                     | https://youtu.be/c4fA5oXJ7Go          |         |
| 4. TV Analyzer                 | Recording                 | https://youtu.be/aE4h9lktrgE          |         |
| 4. TV Analyzer                 | Constellation             | https://youtu.be/PIVX95fCgQE          |         |
| 4. TV Analyzer                 | Video Values              | https://youtu.be/Ww84wTu9wwk          |         |
| 4. TV Analyzer                 | MER by Carrier            | https://youtu.be/bdgpY1 M2JQ          |         |
| 4. TV Analyzer                 | Echoes Analyzer           | https://youtu.be/4Q1uxtyyn70          |         |
| 4. TV Analyzer                 | Transport Stream Analyzer | https://youtu.be/MIIPQ-T PE           |         |
|                                |                           |                                       |         |

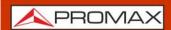

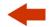

# 9 INDEX

| Battery 3 Battery Time 16 battery, charge 4 Battery, time charge 5                                                                                                    |
|----------------------------------------------------------------------------------------------------|
| Center Frequency 23<br>Channel Plan 23<br>Color System 16                                                                                                    |
| Datalogger PSI <u>18</u>                                                                                                    |
| Equipment Information <u>15</u>                                                                                                    |
| Icons <u>11</u><br>Information, additional <u>60</u><br>Input Impedance <u>18</u>                                                                                                    |
| Language <u>16</u> , <u>19</u>                                                                                                    |
| Minimal FM Level <u>18</u> Minimal Satellital Power <u>18</u> Minimal Terrestrial Level <u>18</u> Minimal Terrestrial Power <u>18</u>                                                |
| Network Options <u>16</u>                                                                                                    |
| Offset <u>17</u>                                                                                                    |
| Power Off <u>16</u>                                                                                                    |
| Reference Level <u>23</u><br>Reset <u>10</u>                                                                                                    |
| Satellite Units 17 Screen cleaning 58 Settings Menu 15 Skin 16 Social Networks 60 Span 23 Specifications 44 Switching Off by hardware 10 Switching Off, Automatic 10 Switching On 10 |

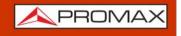

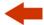

Terrestrial Units <u>17</u> TFT Screen <u>16</u>

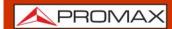

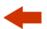

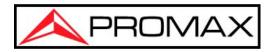

# PROMAX TEST & MEASUREMENT, S.L.U.

Francesc Moragas, 71 08907 L'Hospitalet de Llobregat (Barcelona) Spain

Phone: 93 184 77 00 - International: (+34) 93 184 77 02

e-mail: promax@promaxelectronics.com

www.promaxelectronics.com